Електронна таблиця Excel 2007 входить складу офісного пакету фірми Microsoft. Вона широко використовується для різноманітних економічних розрахунків і аналізу даних. Можливість будувати досить складні залежності між даними у вигляді формул із застосуванням різноманітних арифметичних дій надає широкі можливості для виконання економічних розрахунків. Разом з тим, Excel включає великий перелік спеціальних функцій, які можуть бути використані економістами.

Одні функції безпосередньо призначені для використання в економіці і навіть складають окрему групу функцій – фінансові. Для інших не характерна вказівка "напряму" на економічне використання, але вони з успіхом використовуються при проведенні економічних розрахунків.

Таким чином, застосування Excel в економічних розрахунках включає:

1. Побудову власних алгоритмів і проведення за ними розрахунків з різними вхідними даними.

2. Аналіз даних і прогнозування розвитку явища на підставі цих даних.

3. Проведення фінансово-економічних розрахунків за допомогою спеціальних функцій.

4. Побудову оптимізаційних моделей за допомогою спеціальних засобів.

# **I. Основи роботи з програмою**

# *Головне вікно програми*

Головне вікно програми містить кілька елементів.

1. Стандартна для додатків Office 2007 користувальницька панель швидкого доступу. *За замовчуванням вона має три дії: відмінити, повторити, зберегти. Але користувач має можливість настроїти її "під себе". Для цього слід натиснути кнопку списку праворуч від останнього елемента панелі і встановити позначку біля команд, що потрібно включити до панелі. А якщо вибрати з цього списку пункт "команды", то додати до складу панелі швидкого доступу взагалі можна буде будь яку команду Word. Розказати, показати; роздільник для відокремлення груп.*

2. Стрічка вкладок, на якій команди згруповані на кількох вкладках.

Главная (Головна). Основна робота (редагування) з документом.

 Вставка (Вставлення). Додавання до документа різноманітних, як правило не текстових об'єктів, наприклад, таблиць, рисунків, написів, а також вставка розриву сторінки, колонтитулів і та ін.

 Разметка страницы (Розмітка сторінок). Тут у першу чергу містяться інструменти зміни параметрів сторінки: відступи, інтервали і та ін.

Формулы.

Данные.

 Рецензирование (Рецензування). Містить інструменти перевірки орфографії, засоби для створення виносок і та ін.

 Вид (Вигляд). Дозволяє змінювати режими відображення документа, а також відображати або приховувати такі допоміжні інструменти, як лінійка, сітка.

 *Вміст вкладки подається у вигляді стрічки команд, що містить певні команди (інструменти), згруповані за функціональним призначенням. Стрічку можна прибрати з екрана. Для цього потрібно викликати контекстне меню в області вкладок і вибрати з нього пункт "Свернуть ленту" (згорнути стрічку).*

3. Панель статусу (рядок стану) поділений на кілька частин:

Ярлички внизу робочого вікна, позначені як Лист1, Лист2 і т. д.

Повзунок зміни масштабу відображення документа.

*Зауважимо, що інформація рядка стану налаштовується. Для цього слід викликати на ньому контекстне меню і встановити або зняти позначки напроти відповідних налаштувань*.

*Рядок формул*. Під час введення інформації до клітинки вона одночасно з'являється в рядку формул. Тут же відображуються і координати клітинки або її ім'я.

*Заголовки стовпчиків* – великі латинські літерами, розташовані уздовж верхньої частини електронної таблиці.

*Заголовки рядків* – арабські цифри, розташовані в лівій частині електронної таблиці.

*Табличний курсор* виділяє активну клітинку, тобто клітинку, з якою зараз відбувається робота.

Основну область програми містить документ, який називають *робоча книга*, і який за замовчуванням має ім'я *Книга1*. Цей документ є електронним аналогом таблиці, тобто він містить стовпчики і рядки, перетин яких утворює *клітинки*. При цьому кожна з них має *унікальне* ім'я, що складається із заголовків стовпчика і рядка, на перетині якої вона знаходиться. Оскільки стовпчики і рядки позначені відповідно латинськими літерами й арабськими цифрами, то назва клітинки подається, наприклад, як А12, С42 і т. ін. Унікальність імен клітинок дозволяє звернутися окремо до кожної, таким чином звертаючись до конкретних даних або розрахункових формул, які вони містять. Зауважимо, що клітинки можуть мати і інші імена, про що мова піде нижче.

Кожна робоча книга містить кілька *аркушів*, кількість яких за замовчуванням становить "3", *але за необхідністю її можна змінити (Параметри Excel, "Основные" (Найуживаніші), "Число листов", кількість аркушів)*. Ярлички внизу робочого вікна, позначені як Лист1, Лист2 і так далі, дозволяють при натисканні на них переходити з одного робочого листа до іншого. *Наприклад, при веденні складського обліку товарів зручно у складі робочої книзі "Товари", мати робочі листи "Номенклатура товарів", "Прихід", "Реалізація"*.

### *Завершення роботи*

Натиснути кнопку **«Office»** і вибрати з її меню пункт "Закрыть".

# *Попередній перегляд документа*

Щоб подивитися, як виглядатиме документ при друці слід натиснути кнопку **«Office»** і послідовно вибрати з її меню пункти **Печать**, **Предварительный просмотр** (попередній перегляд). Під час перегляду можна змінити масштаб відображення, параметри сторінки і та ін. Для закінчення перегляду натисніть кнопку **«Закрыть окно предварительного просмотра»**.

# *Друк документа*

Екранне представлення електронної таблиці значно відрізняється від того, яке вийшло б під час його виведення на друк. Це пов'язано з тим, що робочий лист доводиться розбивати на фрагменти, розмір яких визначається форматом друкарського листа. Крім того, елементи оформлення робочого вікна програми, такі як номери рядків і стовпчиків, умовні межі клітинок зазвичай не відображуються при друці.

# *Переміщення робочим аркушем*

Переміщення здійснюється за допомогою смуг прокрутки і клавіш навігації.

При переміщенні у вертикальному напрямі може виникнути ситуація, коли з екрану зникне "шапка" таблиці, яку бажано бачити під час введення даних. Для вирішення цієї проблеми необхідно її зафіксувати на екрані. Для цього:

1. Виділити рядок, розташований нижче області, яку слід зафіксувати, натиснувши на його заголовку.

2. Перейти на вкладку "Вид" і вибрати зі списку кнопки **«Закрепить области»** пункт "Закрепить верхнюю строку".

Аналогічно фіксуються стовпці, тільки в першому пункті слід виділити стовпець праворуч від того, що фіксується, і вибрати зі списку кнопки **«Закрепить области»** пункт "Закрепить первый столбец".

Для відміни закріплення зі списку кнопки **«Закрепить области»** вибирається пункт "Снять закрепление областей".

Якщо виникне необхідність незалежної прокрутки в двох або більш фрагментах, то слід розділити екран. Для цього потрібно перейти на вкладку "Вид", натиснути кнопку **«Новое окно»** і протягають до потрібної позиції покажчик розподілу (вішка розбиття) – вертикальний або горизонтальний.

#### *Настроювання програми*

Для звернення до настроювань програми слід натиснути кнопку **«Office»** і у нижній частині меню "Office" натиснути кнопку **«Параметры Excel»**.

- 1. *Сохранение (збереження)*.
- Расположение файлов по умолчанию (розташування файлів за замовчуванням).

# *Введення даних*

# *Загальні принципи введення даних*

Для введення тексту слід натиснути на клітинку, в який необхідно ввести дані, і ввести текст. Під час введення даних вони відображуються в рядку формул. При цьому в лівій її частині з'являються три кнопки:

**Відміна.** При натисканні на ній рядок формул очищається. Якщо у клітинці до початку введення вже була яка-небудь інформація, то вона відновлюється.

**Введення**. Замість **<Enter>** введення даних можна завершити натисканням цієї кнопки.

**Додати функцію**. Дозволяє вводити і змінювати формули.

Після завершення введення даних слід натиснути мишею кнопку № або натиснути функціональну клавішу **<Enter>**.

Для знищення даних у клітинці достатньо зробити її активною і натиснути клавішу **<Delete>** . Зауважимо, що одночасно можна вилучити дані і у кількох суміжних клітинках, які називаються

*діапазоном*. Під *діапазоном клітинок* розуміють групу даних, що розташована у *суміжних*  клітинках, на які у формулах можна посилатися як на єдине ціле. Для звернення до діапазону використають імена двох клітинок, що розташовані у протилежних кутах діапазону, а саме у верхньому лівому й нижньому правому, які розділяються між собою символом ":", наприклад, *A1:C15*.

# *Типи даних*

Для створення таблиці і її подальшого використання необхідно ввести дані в клітинки. Excel підтримує кілька типів даних: числові, текстові, дати, часу, формули, функції. Тип даних у клітинці визначається автоматично під час введення даних. Якщо дані можна інтерпретувати як число, то програма так і робить. Інакше дані розглядаються як текстові.

### *Введення тексту*

Якщо текст в клітинці не поміщається, для збільшення ширини стовпчика слід встановити ку-

рсор на правій межі його заголовка і перетягнути її в потрібне місце. В Але система надає автоматичний варіант збільшення ширини стовпчика *під максимальне значення*, що він містить. Для цього достатньо здійснити подвійне натискання на правій межі заголовка стовпчика.

### **Форматування тексту**

Форматування тексту включає заміну шрифту, зображення (стиль шрифту), розміру, кольору,

вирівнювання, орієнтації і та ін. Щоб змінити формат тексту необхідно:

1. Виділити клітинку(и), формат якої слід змінити і розкрити список інструмента "Число". Те саме можна зробити викликавши контекстне меню на клітинки і вибравши з нього пункт "Формат ячеек". Будь-який варіант спричиніть появу вікна "Формат ячеек".

- 2. Перейти на вкладку "Вирівнювання", "Шрифт" або "Заливання".
- 3. Встановити необхідні параметри.
- 4. Натиснути **«ОК»** або **<Enter>** для установки формату.

Якщо текст заголовка стовпця є достатньо довгим, то його можна розташувати в кількох

рядках, для чого слід застосувати інструмент  $\Box$  "Перенесення тексту" на вкладці "Основне".

Від елементів форматування досить просто можна відмовитися. Для цього на вкладці "Глав-

ная" слід застосувати інструмент  $2^+$  "Очищення". Для відмови від форматування слід розкрити список кнопки цього інструмента і вибрати з нього пункт "Очистить форматы" або "Очистить все".

#### **Автовводення**

Під час роботи символи, що повторюються, вводяться повністю тільки один раз. Засіб "Автоввод" відстежує введення даних. Як тільки буде введено кілька символів, що повторюють вже введені раніше, то автовведення автоматично доповнить відповідний фрагмент до кінця. Якщо це вас не влаштовує, то можна просто продовжувати введення і доповнення автовведення зникне.

Отже, автовведення зручний засіб для введення фрагментів, що повторюються. Проте часто усі вони можуть починатися однаково, і тільки як мінімум з другого символу починається змінна частина. У цьому випадку для використання автовведення довелося б ввести велику кількість символів. Проте автовведення складає список усіх даних, що були раніше введені у стовпчику і дозволяє вибирати ці дані і автоматично підставити їх у клітинку. Для цього у клітинці, де слід ввести дані, потрібно викликати контекстне меню, вибрати з нього пункт "Выбрать из раскрывающегося списка", а потім вибрати зі списку потрібний елемент.

#### **Автозаповнення**

Іноді необхідно ввести дані, які є деяким рядом: числовим (наприклад, 1, 2, 3) або текстовим (наприклад, січень, лютий, березень). Для цього використовується засіб "Автозаповнення":

1. Виділити першу клітинку, з якого почнеться автозаповнення. Ввести до неї дані. У нижньому правому кутку рамки з'явиться невеликий квадратик, що називається маркером заповнення.

2. Підвести покажчик до маркера заповнення. Покажчик повинен перетворитися на чорний хрестик.

3. Натиснути кнопку миші і перетягнути покажчик по діапазону клітинок, які треба заповнити.

4. Відпустити кнопку миші. Excel здійсніть аналіз значення, введеного до першої клітинки, після чого клітинки виділеного діапазону відповідним чином автоматично заповняться.

Ця функція працює з числами, днями тижня, місяцями і датами. Для числової послідовності дані необхідно ввести в перші два клітинки, після чого виділити їх обидві і за маркер заповнення у другій клітинці протягнути покажчик до кінця вибраного діапазону.

Приклади числових даних, що використовуються функцією "Автозаповнення".

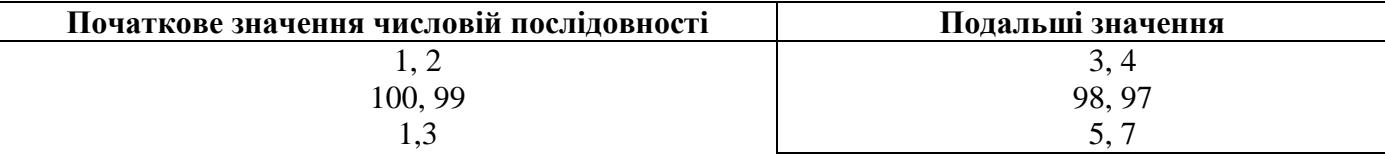

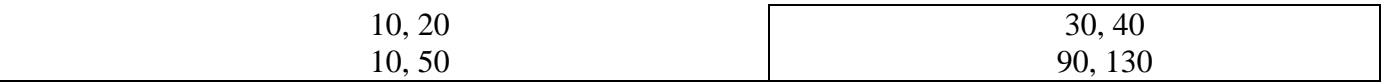

З її допомогою автозаповнення можна також автоматично заповнити діапазон клітинок одним і тим же текстом. Для цього в перший клітинку діапазону ввести потрібний текст, а потім виконати дії для автозаповнення.

#### **Створення власних списків автозаповнення**

Під час побудови таблиць часто доводиться використовувати одні і ті ж шапки стовпчиків або рядків. Щоб не вводити їх кожного разу наново, їх можна визначити як список, для чого необхідно:

- 1. Ввести в таблицю шапку стовпця (рядки), яку планується використовувати багаторазово.
- 2. Виділити клітинки з даними, які будуть подаватися у вигляді списку.
- 3. Відкрити вікно з настроюваннями *Excel*.
- 4. Натиснути кнопку **«Основные»**, а потім **«Изменить списки»**. З'явиться вікно "Списки".
- 5. У полі "Списки" виділити рядок "НОВЫЙ СПИСОК".

6. Натиснути кнопку **«Импорт списка из ячеек»**, переконавшись що у списку клітинок знаходяться потрібні або у полі "Элементы списка" додати нові елементи списку.

Тепер, коли наступного разу для створення нової таблиці знадобиться така ж шапка, досить буде ввести перший елемент шапки і виконати дії для автозаповнення.

# *Введення числових даних*

Числові дані подаються у вигляді послідовності цифр а також символів + – /, -\_ ( ). Застосування спеціальних символів (грн., %) є необов'язковим, оскільки можна просто ввести числа, а потім відформатувати клітинку під певний тип даних, які автоматично наберуть вигляду залежно від заданого формату, наприклад, 700,00 грн.

При введенні числових даних слід враховувати таке:

- 1. Для введення від'ємного числа поставити перед ним знак мінус.
- 2. Для відокремлення цілої частини від дробової використовується кома.

3. Якщо після введення числа у клітинці з'явилися символи #####, то це є ознакою, що число досить велике і не поміщається у клітинці. Для збільшення розміру клітинки слід двічі натиснути на праву межу заголовка стовпчика з цим числом.

#### **Форматування чисел**

Числові дані в Excel – це не тільки числа. Вони можуть подаватися як дата, час, проценти, гроші і т. ін. Для встановлення потрібного формату слід виконати такі дії:

1. Виділити клітинку(и), формат якої слід змінити і розкрити список інструмента "Число" на вкладці "Главная". Те саме можна зробити викликавши контекстне меню на клітинці і вибравши з нього пункт "Формат ячеек". Будь-який варіант спричиніть появу вікна "*Формат ячеек*".

2. Перейти на вкладку "Число".

3. У списку "Числові формати" виділити необхідний. При цьому поле "Зразок" відображає приклад цього формату.

4. Натиснути **«ОК»** або **<Enter>** для установки формату.

Бухгалтерам добре відоме поняття "сальдо по-червоному", що означає від'ємну суму. У вікна "Формат ячеек" є можливість по-різному подати від'ємні числа червоним кольором. Для цього у списку "Від'ємні числа" слід вибрати значення, яке виділено червоним кольором.

#### **Точність відображення числа**

Точність відображення залежить від характеру даних. Наприклад, якщо дані стосуються лю-

дей, то дробова частка не потрібна. Для збільшення кількості десяткових знаків на панелі форматування використовується кнопка  $\left| \frac{1}{200} \right|$ , а для зменшення  $-$ .

# *Введення дати і часу*

Подібні дані вводяться в різних форматах. Коли дата вводиться у форматі дати, то вона перетвориться в ціле число, відповідне цій даті, відліченій від 1 січня 1900 року. Хоча цих чисел ми не бачимо, вони використовуються Excel під час розрахунків з датами. Для того, щоб переглянути наявні формати дати слід викликати контекстне меню, вибрати з нього пункт "Формат ячеек" і на вкладці "Число" зі списку "Числовые форматы" вибрати елемент "Дата".

Щоб ввести дату або час необхідно:

1. Натиснути у клітинці, в який необхідно ввести дані.

2. Ввести дані в потрібному вам форматі (наприклад, Вересень 98). Із спеціальних символів використовуйте тільки "-" чи "/".

3. Натиснути **<Enter>**. Дата або час вирівняється по правому краю.

*Ще одним різновидом числових даних є дані типу "дата". Це пов'язано з особливостями побудови програми, згідно якої дані типу "дата" являють собою числову послідовність, початковий номер якої "1" відповідає 1-му січню 1900 року, а номер для кожного наступного дня обчислюється додаванням до попереднього одиниці. Таке представлення даних дозволяє програмі виконувати з ними математичні обчислення і пояснює факт доцільності застосування такого типу для даних, значення яких можна представити саме у такому вигляді. Так, дату народження людини можна представити у текстовому форматі "23.05.1980", але при такому варіанті представлення даних неможливо автоматично визначити, наприклад, вік людини. Але якщо представити дату народження у форматі "дата", то за допомогою функції ДОЛЯГОДА це можна зробити автоматично. Тому Excel має низку вбудованих функцій, які згруповані у категорії функцій "Дата і час", і призначені саме для роботи з даними типу "дата".*

# *Формули. Функції*

Усі інструменти для роботи з формулами розташовані на стрічці вкладки "Формули".

Формули використовуються для проведення обчислень за даними електронної таблиці. За їх допомогою підсумовуються, віднімаються, множаться і діляться числа, занесені в різні клітинки. Формула може складатися з одного або декількох адрес клітинок, значень і арифметичних дій + –

\* / ^ (піднесення до ступеня) %. Наприклад,  $=(A4*T125)/3$ . Кожна формула повинна починатися зі знаку "=".

Щоб ввести формулу необхідно:

- 1. Виділити клітинку, яка міститиме формулу.
- 2. Ввести символ "=".
- 3. Ввести формулу.
- 4. Натиснути **<Enter>** .

Наприклад, для того, щоб перемножити вміст клітинок В2 і С3 необхідно до клітинки, де планується розмістити результат, ввести формулу =B2\*C3.

*Функція* – це готова формула, за якою проводяться операції обчислення над групою даних певного типу. Наприклад, якщо необхідно обчислити суму значень у клітинках А1-Н1, то це можна зробити за допомогою функції =СУМ(А1:Н1), а не писати довгу формулу =А1+В1+..+Н1.

Кожна функція складається з трьох елементів:

- 1. Знак "=" вказує на функцію (формулу).
- 2. Ім'я функції (наприклад, СУМ) вказує, яку операцію необхідно провести.
- 3. Аргументи функції. Аргументами функцій є посилання на клітинки, наприклад, В1, імена

клітинок (наприклад, ОБ'ЄМ ПРОДАЖУ) і числові значення (567.80).

Досить часто аргументом виступає діапазон клітинок. *Діапазон клітинок* – це група даних, розташована в суміжних клітинках, на яку можна посилатися у формулах як на єдине ціле. Для звернення до діапазону використовують імена двох клітинок, розташованих в протилежних кутах діапазону, а саме, у верхньому лівому і нижньому правом, які розділяються між собою символом ":", наприклад, A1:C15.

Оскільки результат роботи функції відображується у клітинці, де знаходиться сама функція, то, природно, що аргументом функції не може бути адреса цієї клітинки. Інакше виникає помилка за так званим циклічним посиланням, якраз і пов'язаним з тим, що функція посилається сама на себе.

# *Автообчислення*

Деякі функції застосувати дуже просто. Для цього необхідно виділити діапазон клітинок і в правій частині рядка стану відобразиться кількість виділених клітинок, їх сума і середня величина.

Для зміни типу підсумкового значення, що відображується, необхідно викликати контекстне меню в рядку стану на імені функції. У ньому можна вибрати одну з 6 функцій, які автообчислення може використовувати для визначення підсумкового значення: середнє значення, кількість значень, кількість чисел, максимум, мінімум, сума.

# *Функція Автосума*

Оскільки функція СУМ використовується досить часто, її кнопка винесена на стрічку інструментів вкладки "Формулы" і носить назву "Автосума". Щоб здійснити підсумовування за допомогою функції Автосума необхідно:

1. Вибрати клітинку, де буде виведена сума. Доцільно, щоб вона знаходилася внизу стовпця або праворуч від усіх підсумовуваних клітинок. Це допоможе Excel "здогадатися", які клітинки треба підсумовувати.

2. Натиснути на кнопці  $\Sigma$ , у клітинки, що розташована нижче або праворуч від виділених, з'явиться =СУМ, а як аргумент будуть вказані адреси виділених клітинок.

3. Якщо автоматично виділилася не та група клітинок, яку необхідно підсумувати, треба виділити клітинки вручну або ввести в рядку формул їх адреси.

4. Натиснути на кнопці в рядку формул або натиснути **<Enter>**.

# *Використання майстра функцій*

Не усі функції визначаються так само просто, як функція СУМ. Для деяких з них потрібно багато аргументів, і до того ж ці аргументи мають бути правильних типів і введені синтаксично правильно. Чим складніше функція, тим складніше її правильно використовувати. Майстер функцій істотно полегшує запис функцій.

Для виклику майстра функцій натиснути на кнопці «Вставка функції» і майстер:

1. відобразить список функцій з їх описом;

2. на кожному кроці формування функції підкаже, яку кількість і яких типів аргументи слід використовувати;

3. сформує функцію з необхідними аргументами, а потім помістить її у виділену клітинку.

#### *Математичні функції*

*Excel дозволяє здійснювати з даними різні математичні перетворення, наприклад, підносити до ступеня, обчислити корінь і та ін. Для цього призначена група математичних функцій. Для додавання математичної функції необхідно викликати майстер функцій, в полі "Категорія:" вибрати "Математичні". У правому вікні відобразитися список таких функцій, з якого і вибирається потрібна. Далі майстер "підкаже", які параметри для вибраної функції необхідно ввести.*

### *Приклади деяких інших функцій*

Програма має велику кількість різноманітних функцій, які користувач застосовує у разі необхідності. На деякі з них доцільно звернути увагу, оскільки вони досить часто використовуються під час здійснення економічних розрахунків.

#### **Підрахунок кількості значень (СЧЕТ)**

Ця функція дозволяє підрахувати кількість клітинок, що містять будь-яке *числове* значення (в тому числі і нульове). Синтаксис функції:

*СЧЕТ*(*діапазон клітинок 1, діапазон клітинок 2,… діапазон клітинок 30*).

Будь-який з цих аргументів – діапазонів клітинок визначає клітинки, кількість яких слід підрахувати. При цьому обов'язковим є тільки перший аргумент – *діапазон клітинок 1*, інші аргументи-діапазони дозволяють визначити додаткові області таблиці і є необов'язковими.

#### **Розрахунок середнього значення (СРЗНАЧ)**

Поруч з дією сумування досить часто в економічних розрахунках виникає необхідність обчислення середніх величин, наприклад, середньої заробітної плати по підприємству, середнього доходу по регіону і т. ін. Для виконання такої дії *Calc* має відповідну функцію *СРЗНАЧ*, яка має такий синтаксис:

*СРЗНАЧ*(*діапазон клітинок 1, діапазон клітинок 2,… діапазон клітинок 30*).

Будь-який з цих аргументів-діапазонів клітинок визначає ті клітинки, для яких слід розрахувати середню величину. При цьому обов'язковим є тільки перший аргумент – *діапазон клітинок 1*, інші аргументи-діапазони дозволяють визначити для розрахунку додаткові області таблиці і є необов'язковими.

#### **Функції з умовою**

Для економічних розрахунків характерно використання розрахунків, які здійснюються залежно від виконання чи невиконання певної умови. Через те функції, які тією чи іншою мірою використовують логічні умови, є необхідною складовою різноманітних економічних обчислень. Розглянемо декілька функцій, що застосовують дію умови, які можуть бути корисними під час роботи з економічними даними.

#### *ЕСЛИ (Якщо)*

Використання цієї функції дозволяє виконати одну дію у разі виконанні певної умови, або іншу – у разі її невиконання. Синтаксис функції:

*ЕСЛИ*(*логічний вираз; аргумент 1; аргумент 2* ).

*Аргумент 1*. Дія, яку слід виконати у разі виконання логічного виразу (результат логічного виразу "істинне").

*Аргумент 2*. Дія, яку слід виконати у разі невиконання логічного виразу (результат логічного виразу "хибне").

Під дією може бути практично будь-яка операція з даними: присвоєння, виконання розрахунку за певним алгоритмом, виведення текстового повідомлення або навіть повторне застосування функції *ЕСЛИ*.

*Приклад*. Потрібно здійснити виведення одного з двох варіантів текстових повідомлень залежно від виконання результату порівняння значень у двох клітинках. Наступний рисунок ілюструє розв'язок цієї задачі.

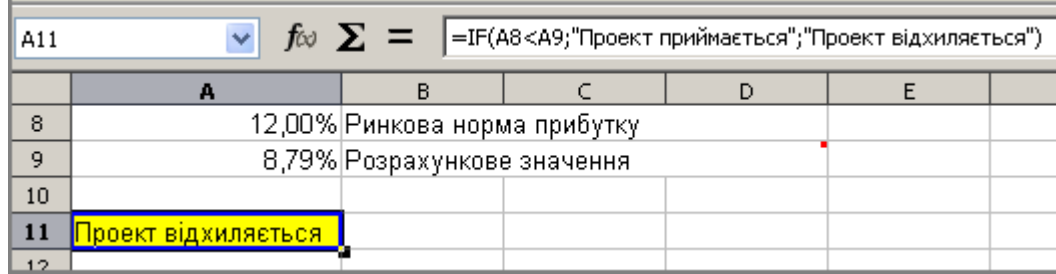

Функцію можна "вкладати" одну в іншу. Наприклад, =ЕСЛИ(A1=5; "Відмінно"; ЕСЛИ(A1=4; "Добре"; "Задовільно")).

## *Сумувати за умовою (СУММЕСЛИ)*

Достатньо часто при виконанні обчислень виникає необхідність підрахувати значення відповідно до якоїсь умови. Це може бути здійснено за допомогою функції *СУММЕСЛИ*.

Синтаксис функції.

*СУММЕСЛИ*(*діапазон клітинок 1, умова, діапазон клітинок 2*).

*Діапазон клітинок 1* – клітинки, значення яких треба підсумувати. При цьому підсумовуються тільки ті клітинки, значення яких відповідають другому аргументу – *умові*. Аргумент "*умова*" може бути визначений двома шляхами. За першим варіантом він може бути визначений у вигляді рядка-тексту безпосередньо серед аргументів функції, при цьому його *треба узяти в подвійні лапки*. Наприклад, слід підсумувати значення в діапазоні *A1*-*A55*, якщо значення у клітинці перевищує число "1000". Формула буде мати вигляд =СУММЕСЛИ(A1:A55, ">1000"). За другим варіантом умова подається у вигляді логічного виразу і записується до клітинки. При цьому *подвійні лапки не використовуються*. За цим варіантом для прикладу умову слід подати як ">1000", записавши її, наприклад, у клітинку В1. Формула буде мати вигляд =СУММЕСЛИ(A1:A55, В1). Аргумент *діапазон клітинок 2* є необов'язковим. За його наявністю підсумовуються клітинки цього діапазону, при цьому аргумент "*умова*" ігнорується.

#### *Підрахувати кількість значень за умовою (СЧЕТЕСЛИ)*

Синтаксис функції.

*СЧЕТЕСЛИ*(*діапазон клітинок 1, умова*).

Функція вирішує завдання, схожі з попередньою функцією. Але вона підсумовує не значення у клітинках , а *кількість клітинок*, що відповідає аргументу-умові.

# *Операції з даними*

### *Робота з аркушами*

Для визначення дій, що можна здійснювати з аркушами, слід викликати контекстне меню на ярличку листа і вибрати з нього необхідну дію: додати, видалити, перейменувати.

### *Виділення даних*

Дані в клітинках можна копіювати, переміщати і вилучати. Для цього їх слід виділити, що можна здійснити різними варіантами.

1. Для виділення однієї клітинки слід натиснути на ній.

2. Для виділення діапазону клітинок протягнути по ньому мишею.

3. Для виділення несуміжних клітинок натискати на них, утримуючи натиснутою клавішу **<Ctrl>**.

4. Для виділення всього стовпчика (рядка) натиснути на його заголовку.

5. Для виділення групи суміжних стовпчиків (рядків) протягнути покажчиком миші по їх заголовках.

6. Для виділення несуміжних рядків (стовпчиків) натискати на їх заголовках, утримуючи натиснутою клавішу **<Ctrl>**.

7. Для виділення *всієї* таблиці натиснути клітинку на перетинанні заголовків рядків і стовпчиків.

Виділений діапазон має інверсний колір.

### *Редагування даних*

Редагування даних полягає у виправленні їх в самої клітинці або в рядку формул. При редагуванні клітинки в рядку формул з'являються три кнопки – ввести дані до клітинки, відмовитися від введення даних і майстер функцій.

Для редагування значення у клітинці необхідно:

1. Виділити клітинку.

2. Натиснути в рядку формул або натиснути клавішу **<F2>** чи двічі натиснути у тій самій клітинці. Таким чином клітинка переходить до режиму редагування, а в рядку стану з'являється напис "Ввод".

3. Відредагувати дані.

4. Натиснути **<Enter>** чи натиснути кнопку в рядку формул для введення до клітинки нових даних, або натиснути **<Esc>** для відмови від введення нових даних.

### *Копіювання даних*

1. Виділити клітинки, вміст яких треба скопіювати.

2. Застосувати інструмент **«Копіювати»**. Виділені клітинки обрамляються пунктирною лінією.

3. Вибрати першу клітинку, в який копіюватимуться дані.

4. Застосувати інструмент **«Вставити»**.

5. Пунктирна лінія навколо виділеного діапазону залишатиметься до тих пір, поки не буде натиснута клавіша **<Esc>**.

*Свої особливості має копіювання підсумкових даних з одного листа на іншій. Наприклад, необхідно скопіювати підсумкові дані з клітинки С3 листа 1 до клітинки листа 2.*

*1. Вибрати на листі 2 клітинку, в який має бути скопійована формула з листа 1 і ввести в ній знак "=".*

*2. Перейти на лист 1 і виділити на нім клітинку з формулою, клацнувши на ній. У рядку формул відобразитися =Лист1!C3. / Такий спосіб посилання на клітинку називається абсолютним.*

*3. Повернутися на лист2. У рядку формул повинно відображуватися =Лист1!C3. Натиснути / в рядку формул.*

#### *Переміщення даних*

- 1. Виділити клітинки.
- 2. Застосувати інструмент **«Вирізати»**.
- 3. Виділити перший клітинку, до якої необхідно перемістити дані.
- 4. Застосувати інструмент **«Вставити»**.

Копіювати або переміщати дані можна також просто перетягуючи їх за допомогою миші. Для цього треба виділити потрібні клітинки і перетягнути рамку виділеного діапазону клітинок в потрібне місце. При цьому натиснути клавішу **<Ctrl>**, якщо необхідно виконати копіювання, або не натискати її, якщо необхідно виконати переміщення. Після того, як кнопка миші буде відпущена, дані будуть скопійовані або переміщені.

За замовчуванням посилання на клітинки у формулах розглядаються як відносні. Це означає, що при копіюванні формули адреса в посиланнях автоматично змінюється відповідно до відносного розташування початкового клітинки і створюваної копії.

# *Вилучення даних*

Вилучення полягає у виділенні клітинки (клітинок), а потім натисненні клавіші **<Del>**. В той же час існують і інші способи вилучення вмісту клітинок.

1. Застосувати інструмент "Удалить ячейки" з меню кнопки "Удалить" . У діалоговому вікні "Удаление ячеек" слід встановити прапорець або на дії "Ячейки со сдвигом влево" або "Ячейки со сдвигом вверх".

2. Для вилучення стовпця необхідно виділити його (натиснути на його заголовку), а потім виконати одну з двох дій.

3. Викликати контекстне меню і вибрати з нього пункт "Удалить".

4. Застосувати інструмент "Удалить столбцы с листа" з меню кнопки "Удалить"

Після вилучення імена стовпчиків зберігаються, а дані "зрушуються", заповнюючи простір, що звільнився.

# *Об'єднання клітинок*

Дія об'єднання необхідна, наприклад, для створення заголовка аркуша. Вона виконується так.

1. Виділити потрібний діапазон клітинок.

2. На вкладці "Главная" застосувати інструмент **«Объединить и поместить в центре»**.

# *Додавання*

Іноді необхідно вставити дані в таблицю вже після її створення.

# **Вставка клітинок або діапазон клітинок**

1. Виділити ту клітинку або їх діапазон, які потрібно вставити і скопіювати їх до буферу обміну.

2. Встановити курсор у місці, де вставлятиметься нова клітинка.

3. Застосувати інструмент "Вставить".

## **Вставка рядка (стовпця)**

1. Виділити клітинку, зліва від якого вставляється стовпець або над якою вставляється рядок.

2. Розкрити кнопку інструмента "Вставить" і вибрати з її меню пункт "Вставить строки на лист" або "Вставить столбцы на лист".

# *Надання клітинки імені*

Завжди зручніше працювати з клітинкою, ім'я якої має не стандартно-знеособлений вигляд – A1, F34, а має смислове навантаження – "Число Пі", "Відсоток ПДВ". Для надання клітинки імені слід натиснути мишею в області адреси клітинки в рядку формул і ввести потрібне ім'я. Для імені можна використовувати букви, цифри, знак підкреслення і не можна використовувати пропуски і спеціальні символи (наприклад, \$). Воно відображуватиметься в рядку формул замість адреси клі-

тинки. На це ім'я можна посилатися з будь-якого листа робочої книги.

# *Прийоми роботи з даними*

# *Побудова діаграм*

Для надання цифрам читабельного вигляду дані можна подати у вигляді графіків або діаграм. Діаграма – це графічно подана залежність однієї величини від іншої. За допомогою діаграм, поперше, взаємозв'язок між даними стає наочним, а по-друге, їх стає простіше порівнювати.

Для побудови діаграми потрібне таке:

- 1. Виділити дані, за якими її необхідно побудувати.
- 2. Застосувати один з інструментів групи "Диаграммы" з вкладки "Вставка".

За замовчуванням діаграма відображається на тому самому аркуші. При цьому на вкладці команд з'являються ще три додаткові команди: "Конструктор", "Макет", "Формат". За їх допомогою змінюється макет діаграми або її стиль, її загальна назва або назви її бічних осей, стиль фігур, розміри площини діаграми і та ін.

#### *Розв'язування рівнянь (пошук рішень)*

Ефективним інструментом розв'язання рівнянь є застосування режиму пошуку рішень. Він реалізує алгоритм чисельного розв'язання рівняння, що залежить від однієї або кількох змінних.

Процес розв'язання має наступний вигляд:

1. Ввести довільні числові значення в клітинки, що будуть містити змінні рівняння (вони мають назву клітинки, що впливають). Одна клітинка міститиме дані для однієї змінної.

2. В одну з клітинок ввести формулу рівняння (вона називається залежною або цільовою клітинкою), яка посилається на адреси клітинок, що впливають.

3. На вкладці "Данные" застосувати інструмент "Поиск решения" з групи "Анализ". З'явиться вікно "Поиск решения".

- 4. У цьому вікні слід ввести наступні дані:
- Установить целевую ячейку. Ввести адресу клітинки з формулою.

 Встановити перемикач "Равной" у положення "значению:" і ввести в поле "значению:" довільне числове значення, що є правою частиною рівняння.

 Ввести в поле "Изменяя ячейки" адреси клітинок зі значеннями змінних, що впливають на результат.

5. Натиснути кнопку **«Выполнить»**. Відбудеться процес підбору, після чого з'явиться вікно з висновком відносно результату рішення, а значення змінних з'являться у клітинках зі змінними.

При виконанні цих дій слід мати на увазі наступне:

1. Якщо рівняння залежить від кількох змінних, то одержане значення буде залежати від початкових значень змінних рівняння, оскільки такі рівняння можуть мати множину рішень.

2. Рішення взагалі може бути відсутнім суто математично.

# *1.3 Списки*

Завжди більш зручним варіантом введення даних є вибір їх зі заздалегідь створених списків, ніж шляхом набору з клавіатури. Такій варіант скорочує час на їх введення, а – головне – зводить к нулю ймовірність помилок користувача.

Система має спеціальні засоби для створення списків даних. Алгоритм створення списку має вигляд:

введення, а – головне – зводить до нуля орфографічні помилки користувача.

Алгоритм створення списку має такий вигляд:

1. Перейти на стрічку "**Данные**" і із меню кнопки "Проверка данных" вибрати однойменний пункт. З'явиться вікно "*Проверка вводимых значений*".

2. На вкладці "Параметры" у списку "Тип данных" вибрати пункт "Список".

3. У полі "Источник" (джерело) визначити діапазон клітин, які будуть елементами списку, враховуючи що кожний елемент списку буде займати окрему клітину.

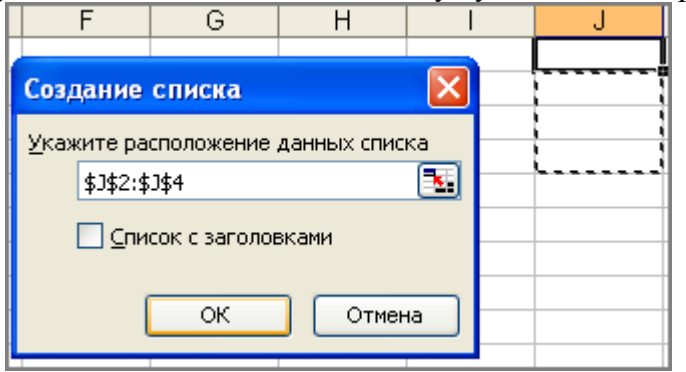

4. 5. Якщо потрібний заголовок, то встановити прапорець біля дії "Список с заголовком". Натиснути **«OK»**.

- 6. Ввести в обраному діапазоні клітин елементи списку.
- 7. Заголовок за замовчуванням має назву "Столбец 1". Для зміни цього тексту слід встанови-

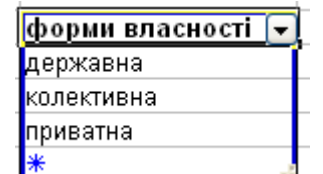

ти курсор на клітину з цим текстом і ввести свій текст.

Створений список не є статичним, його можна редагувати, додавати нові елементи, вилучати непотрібні. Для виконанні цих та інших дій зі списком необхідно встановити курсор у межах списку, викликати контекстне меню і обрати у ньому пункт "Список". Ще одна група дій зі списком пов'язана з упорядкуванням (сортуванням) його елементів, а також можливістю фільтрації елементів. Для доступу до таких дій слід натиснути на кнопку списку у заголовку, що призведе до появи меню з переліком можливих дій.

Разом з тим, створити список можна шляхом простого введення елементів в окремі, бажано сусідні клітини.

Для використання створеного списку при введенні даних виконайте наступні дії.

1. Виділити діапазон клітин, в якому введення даних буде здійснюватися шляхом вибору зі

списку. Як правило, табличний вигляд економічних даних передбачає виділення кожному реквізиту окремого стовпчика, тому доцільно виділити повністю стовбець.

2. Виконати команду **Данные Проверка**. З'явиться вікно "Проверка вводимых значений".

3. На вкладці "Параметры" обрати зі списку "Тип данных" елемент "Список", а у полі "Источник" ("Джерело") діапазон даних, в якому знаходяться елементи списку.

4. Натиснути **«OK»**.

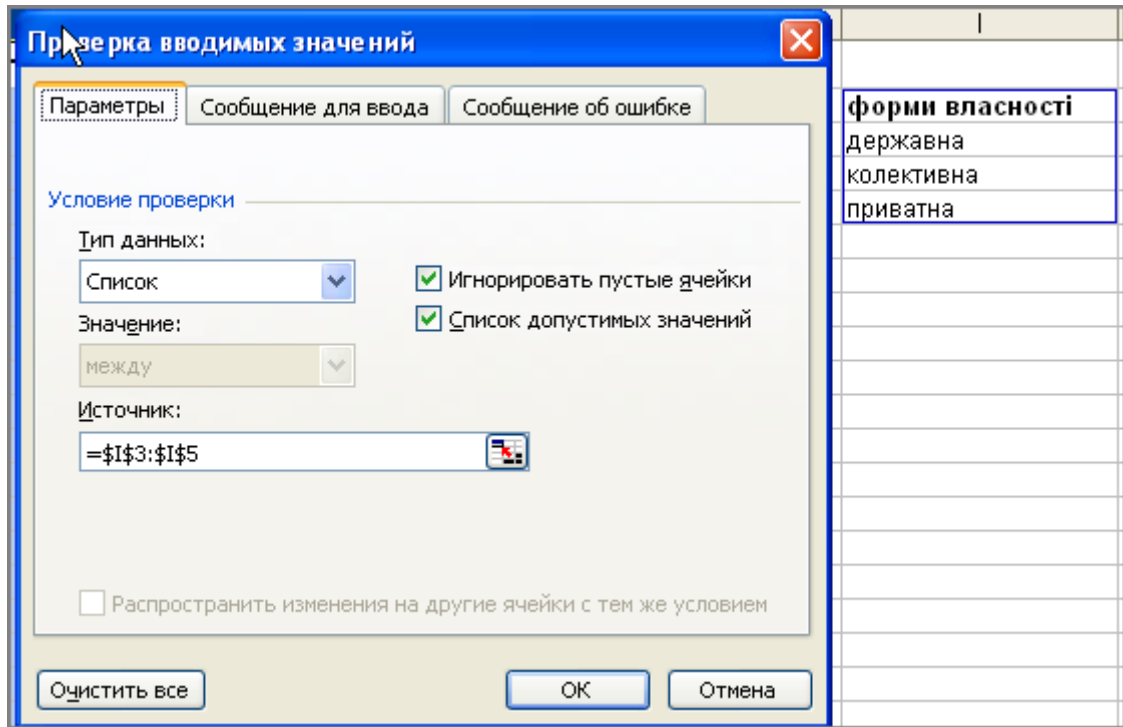

Надалі при введенні даних встановлення табличного курсору на будь-якій клітинки з обраного діапазону призводить до появи кнопки списку. Для введення даних слід розкрити цей список і обрати потрібний елемент.

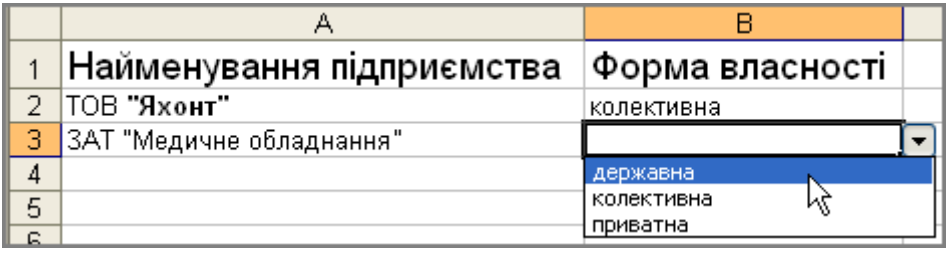

Взагалі при роботі з економічною інформацією першочергове значення має її якість. Вона забезпечується на етапі введення первинних даних шляхом їх контролю. Бажано, щоб такій контроль охоплював за можливістю максимальну кількість даних на відповідність їх реальних значень таким, що вводяться користувачем. Для зберігання економічних даних прийнято використовувати бази даних, які завдяки цьому мають потужні засоби для здійснення такого контролю. Excel відноситься до іншого класу задач, вирішення яких не завжди потребує таких потужних методів контролю, але проблема вірогідності даних актуальна для будь-якої предметної сфери.

З метою побудови системи контролю даних на першому етапі – створенні макету електронної таблиці – слід провести аналіз даних і визначити перелік можливих значень кожного реквізиту. Звичайно, важко, наприклад, проконтролювати коректність уведеного прізвища клієнта, але якщо створити список прізвищ клієнтів і застосовувати виключно його при введенні прізвищ, то ймовірність помилки буде зведена до нуля. Іншим прикладом може бути визначення реквізиту "стать". Взагалі, доцільно використовувати списки для введення даних реквізитів, які являють собою обмежений перелік даних, наприклад, "стать", "форма власності", статус платника ПДВ (є організація платником чи ні) та інше. Таким чином, створення списків і введення даних за їх допомогою одночасно виконують функцію контролю даних і сприяють якості інформації.

Разом з тим, як було зазначено вище, Excel має спеціальні засоби для контролю даних, доступ до яких здійснюється за командою **Данные Проверка**. Вище була наведена методика контролю

даних за допомогою списку. Проведення якісного контролю дій, які повинні виконуватися в електронній таблиці, допоможе користувачу передбачити і інші варіанти контролю даних. Наприклад, для реквізиту "Сума за товар" за допомогою функції ОСТАТ (залишок) можна застосувати перевірку на отримання нуля у результаті ділення цього реквізиту на реквізит "Ціна".

## *Фільтрація*

Іноді виникає необхідність відібрати в стовпці певну інформацію. Наприклад, стовпець містить оцінки студентів і необхідно відібрати усіх студентів, що мають оцінку "5". Для цього можна скористатися інструментом "Фільтр" з вкладки "Дані":

1. Встановити курсор в тому стовпці, в якому необхідно здійснити відбір.

2. Застосувати інструмент "Фільтр" з вкладки "Дані", після чого в першій клітинці стовпця з'явиться кнопка списку. У цій клітинці не повинно бути даних, оскільки її вміст не входить

до складу значень фільтру. Тому доцільно вибрати в якості такої клітинці клітинку з "шапкою".

3. Розкрити кнопку списку і вибрати з нього ті значення, за якими необхідно встановити фільтр. Ця дія приведе до того, що в таблиці відображуватимуться дані тільки тих рядків, значення яких співпадає з вибраним із списку.

4. Для зняття фільтру слід повторно застосувати інструмент "Фільтр" з вкладки "Дані".

# *Захист інформації*

Економічна інформація практично завжди є конфіденційною, доступ до якої є обмеженим, тому, як правило, користувач повинен подбати про захист своїх даних від несанкціонованих змін. Excel містить можливості такого роду захисту даних. При цьому захист даних може бути здійснений різними способами.

Засоби захисту інформації містить інструменти "Формат" з групи "Ячейки" вкладки "Главная". Наприклад, розкривши список кнопки "Формат" знаходимо пункт "Защитить лист". Після виконання цієї команди блокується можливість редагування усіх клітин робочої книги. Після установки захисту у робочому аркуші нічого не можна буде змінювати, доки не буде знятий захист. При спробі змінити дані або ввести нову інформацію на екрані з'являється вікно, що попереджує про неможливість таких змін.

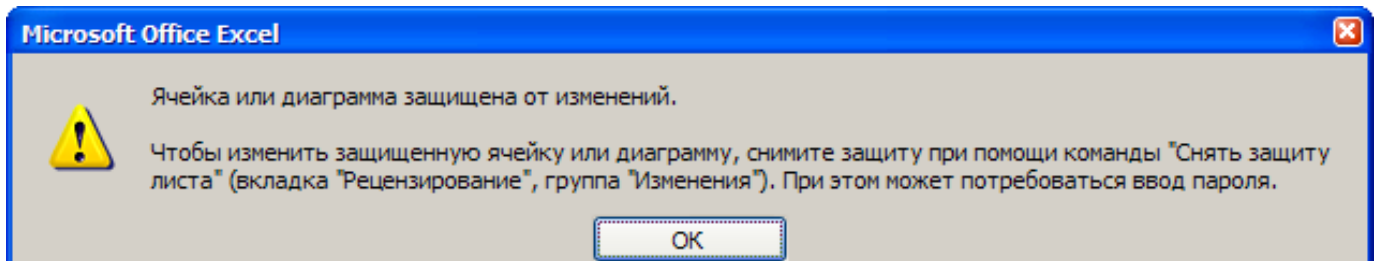

Однак уважно розглянувши список кнопки "Формат" після встановлення захисту легко визначити, що в меню з'являється пункт "Снять защиту листа…", використовуючи якій зовсім просто обійти поставлений захист. Тому при встановленні захисту слід обов'язково використовувати пароль, у даному випадку на дозвіл зняття захисту з робочої книги.

Слід серйозно підходити до вибору пароля. Інколи користувачі зневажливо ставляться до цього найважливішого атрибута, нехтуючи доступом до комерційної інформації. При виборі паролю дотримуйтесь наступних елементарних правил:

1. Не використовуйте в якості пароля такі свої реквізити, як прізвище, ім'я, по батькові.

2. Не використовуйте в якості пароля широко вживані слова. Досвідчені користувачі чудово знають такий перелік і при "зламуванні" пароля обов'язково перевірять його на такі слова.

- 3. Уникайте застосування комбінацій символів типу "qwerty", "12345".
- 4. Не робить пароль занадто коротким.

5. Не використовуйте для різних даних однаковий пароль. Взагалі, користувачам притаманна риса використовувати однакові паролі для різних систем. Запобігайте робити це, оскільки після одержання доступу до паролю в одній системі, зловмисник автоматично одержує доступ до інших.

При введенні паролю замість символів, з яких він складається, у вікні виводяться однакові символи, як правило у вигляді зірочки. Це зроблено навмисно, з метою запобігання підглядання вашого паролю при його введенні. Після введення паролю система попросить ще раз його ввести. Знов-таки це зроблено з умислом, для того, щоб користувач свідомо ввів те саме значення пароля.

Пам'ятайте, що при введенні пароля розрізняються великі та маленькі літери, так саме, до речі, як і літери латиниці і кирилиці, що мають однакове написання. Тому, якщо користувач перший раз введе "Статистика", а другий "статистика", то система не встановить пароль, оскільки перша літера для двох спроб введення пароля буде відрізнятися. Не буде встановлений пароль коли при введенні пароля другий раз він буде введений як "Cтатистика", але одна чи кілька літер будуть набрані латиницею.

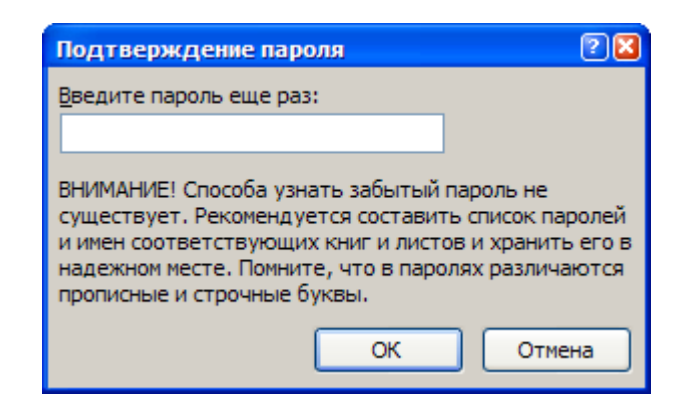

Практика доказала, що така міра обережності – подвійне введення паролю – з досить високою

ступеню гарантує, що користувач осмислено вів значення пароля. Процес встановлення пароля відбувається так саме і в усіх інших системах. Не зайвим буде нагадати, що після цього слід у надійному місці записати пароль, оскільки, з одного боку, ніхто, крім вас, не повинен його знати, а з іншого – якщо ви його забудете, то і не зможете у нормальному режимі працювати з вашими даними.

Інший варіант захисту даних – це взагалі не відображати їх на екрані, тобто сховати їх. Такий варіант захисту даних здається набагато кращим попереднього, оскільки при цьому дійсно виконується вимога конфіденційності інформації. В попередньому варіанті була закрита можливість редагування інформації, але сама інформація візуально була досяжна. Для приховування аркушів книги слід розкрити список кнопки "Формат" з групи "Ячейки" вкладки "Главная" і вибрати послідовно пункти "Скрыть или отобразить" і "Скрыть лист". Після приховування аркуша також можна встановити захист книги та пароль на зняття такого захисту. Програма надає можливість приховувати й окремі стовпці (рядки), для чого необхідно встановити курсор на потрібному стовпці (рядку) розкрити список кнопки "Формат" з групи "Ячейки" вкладки "Главная" і вибрати послідовно пункти "Скрыть или отобразить" і "Скрыть строки" (або "Скрыть столбцы"). В Для відображення прихованого стовпця необхідно виділити стовпці, що прилягають до нього ліворуч і

праворуч, розкрити список кнопки "Формат" з групи "Ячейки" вкладки "Главная" і вибрати послідовно пункти "Скрыть или отобразить" і "Отобразить столбцы").

*4. Спільна робота над документом*

Досить поширеною практикою є спільна робота кількох користувачів над документом. Excel має можливості організації спільної роботи з однією таблицею кількох користувачів у мережі, кожний з яких може змінювати дані. Для цього слід виконати команду **Сервис Доступ к книге…** і у вікні "Управление доступом к файлу" установити прапорець біля дії "Разрешить изменять файл нескольким пользователям одновременно".

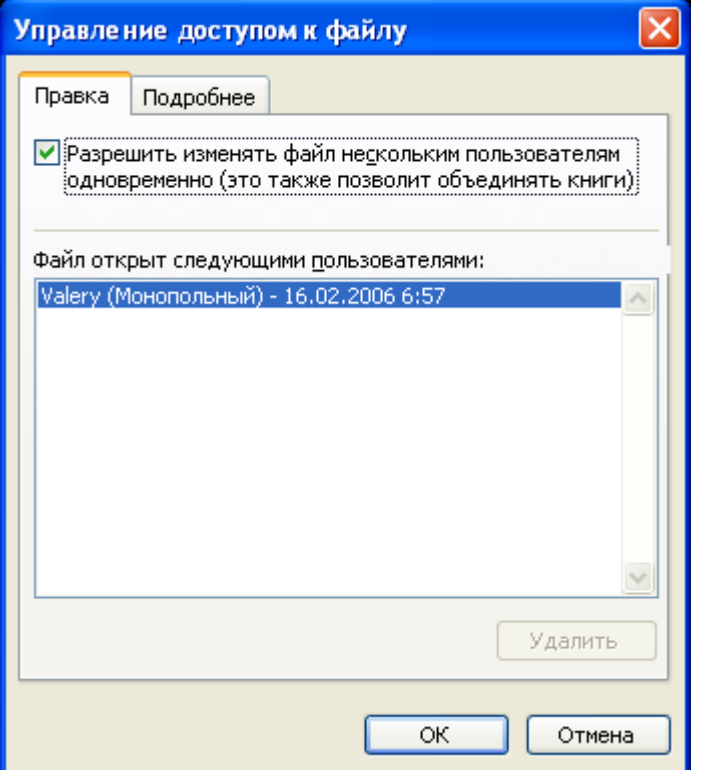

Звичайно, що така робота, хоч і є спільною, все ж таки відчутно відрізняється від роботи з мереживними інформаційними системами, де зміни відбуваються моментально, а – головне – автоматично, завдяки підтримці спеціального механізму транзакцій, внаслідок чого один користувач відразу бачить результати змін інших користувачів. Excel не має таких можливостей, тому спільна робота ведеться паралельно, тобто зміни у таблицю користувачами вносяться по черзі. Для роботи зі змінами використовуються панель "Веб-узел". Для відображення змін, що здійснили у

таблиці інші користувачі, необхідно натиснути у цій панелі кнопку **«Обновити»**. Настройка параметрів спільної роботи відбувається у тому самому вікні "Управление доступом к файлу" у вкладці "Подробнее".

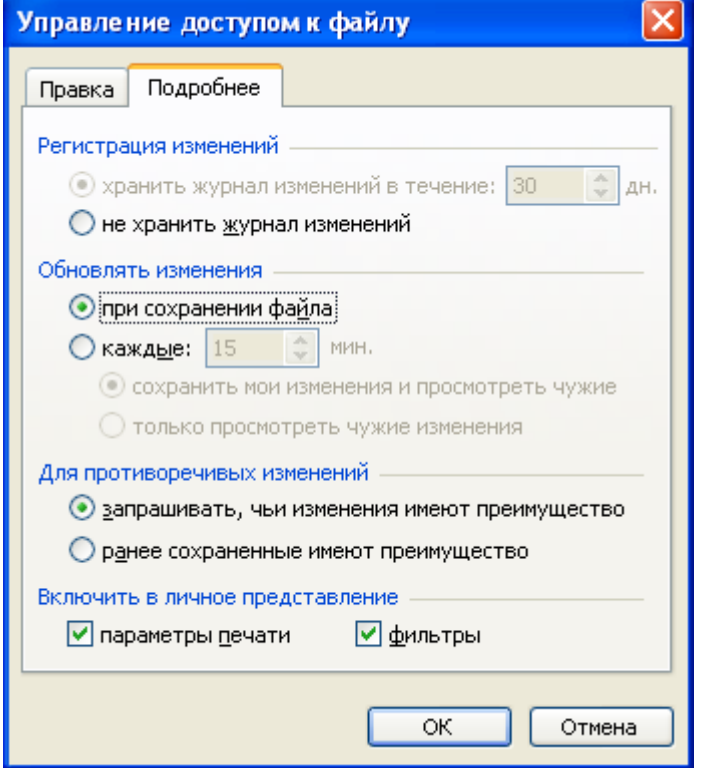

# *Надбудови*

*Excel має великі можливості, необхідність в яких може і ніколи не виникнути. Тому стандартна установка програми не включає усі можливості і окремі її компоненти можна підключати за необхідності. До таких компонент, наприклад, відносяться рішення завдань оптимізації (пошук рішення), аналіз даних і та ін. За відсутності в меню потрібного сервісу слід підключити відповідну надбудову. Це здійснюється так.*

1. Натисніть кнопку **«Office»**.

2. У нижній частині меню "Office" натисніть кнопку **«Параметры Excel»**.

3. У лівій частині вікна "Параметры Excel" натисніть кнопку **«Надстройки»**.

4. Зі списку "Управление настройками Microsoft Office" виберіть потрібний пункт.

5. За відсутності потрібної настройки в нижній частині вікна натисніть кнопку **«Перейти»**. З'явиться вікно "Надстройки".

6. Встановити прапорець біля потрібної настройки.

*Не завжди Excel зможе підключити вибранні настроювання; в деяких випадках йому буде потрібно її до установити.*

*Підключені надбудови розташовуються, як правило, на стрічці "Дані".*

# **IIІ. Статистичні функції Excel**

*Інформатика: після знайомства зі здійсненням процесу екстраполяції й інтерполяції в Mathcad і sciDAVis розглянемо як це можна зробити в Excel*.

Зрозуміло, що Excel на відміну від статистичних прикладних пакетів не призначений для комплексного статистичного аналізу і обробки даних. Проте і на базі електронних таблиць можна провести певну статистичну обробку і аналіз даних. Зокрема, це можна зробити за допомогою групи функцій "Статистичні".

# *Основні статистичні характеристики*

*МОДА(число1;число2;...). Повертає значення моди множини даних. ДИСП(число1;число2;...). Повертає дисперсію для вибірки чисел. СТАНДОТКЛОН(число1;чис-ло2;...). Оцінює стандартне відхилення за вибіркою.*

# *Функції регресійного аналізу*

Термін "регресія" широко застосовується в науковій літературі для позначення статистичної залежності між двома або кількома серіями значень яких-небудь величин. Визначення "статистична" вказує, що дана залежність реалізується як деяка загальна тенденція, від якої можливі випадкові відхилення в тій чи іншій бік.

Прогноз значень за наявними даними здійснюється за допомогою регресійного аналізу. Регресійний аналіз – це статистичний метод, що дозволяє знайти рівняння, що найкращим чином описує множину даних. Якщо лінія, побудована за даним рівнянням, буде продовжена "в майбутнє", то можна буде визначити очікувані значення даних. Така лінія називається лінією регресії або лінією тренда (від англійського trend – тенденція). У тому випадку, коли чинники, що впливають на множину даних, постійні – використовується лінійна регресія, в цьому випадку лінія тренда – пряма. Якщо ж чинники мають нелінійну залежність від часу, використовується експоненціальна регресія, в цьому випадку лінія тренда – експонента.

## *Тенденция*

**ТЕНДЕНЦИЯ**(відомі значення у; відомі значення х; нові значення х; константа).

Функція повертає масив значень точок, розташованих на лінії лінійної регресії. Апроксимує

прямою лінією (за методом найменших квадратів) масиви відомі значення у і відомі значення х. Повертає значення у відповідно до цієї прямої для заданого масиву "нові\_значення\_x".

Аргументи функції.

1. Відомі значення у. Обов'язковий. Множина значень у, які вже відомі для співвідношення  $y = mx + b$ .

2. Відомі значення х. Необов'язковий. Множина значень х, які вже відомі для співвідношення  $y = mx + b$ . За відсутністю цього аргумента передбачається, що це масив  $\{1,2,3,...\}$  такої самої розмірності, як аргумент "відомі\_значення\_y ".

3. Нові значення х. Необов'язковий. Масив значень х, для яких функція повертає відповідні значення у.

4. Константа. Необов'язковий. Логічне значення, яке вказує, чи потрібно надати константі b значення "0". Якщо константа має значення "ІСТИНА" або параметр опущено, то b обчислюється звичайним чином. Якщо аргумент має значення "Хибне" ("Ложь"), то вважається, що b дорівнює "0", і значення m підбираються так, щоб виконувалося співвідношення у = mx.

Алгоритм роботи з функцією.

1. Ввести відомі значення *х* і *у*.

2. В окремій клітинці ввести функцію.

3. Виділити діапазон клітинок, в якому потрібно розмістити результати виконання функції. До діапазону обов'язково повинна бути включена клітинка з формулою.

4. Активувати клітинку з функцією, наприклад, натиснувши клавішу **<F2>**.

5. Натиснути комбінацію клавіш **<Ctrl>+<Shift>+<Enter>**. Така комбінація використовується для подання формули у вигляді формули масиву.

# *Предсказ*

*ПРЕДСКАЗ*(х; відомі\_значення\_y; відомі\_значення\_х)

Дана функція аналогічна функції ТЕНДЕНЦІЯ, але вона обчислює (прогнозує) майбутнє значення *у* для заданого значення *х*. *х* – це аргумент функції, для якого виконується екстраполяція. Це значення розраховується з використанням лінійної регресії. Функцію можна використовувати для прогнозу майбутніх продаж, потреб в устаткуванні або тенденцій споживання.

Аргументи функції.

1. *х* – точка даних, для якої слід розрахувати її майбутнє значення. Значення аргумента обов'язково повинно бути числом.

2. Відомі значення у. Залежний масив або інтервал даних.

3. Відомі\_значення\_х. Незалежний масив або інтервал даних.

Усі аргументи функції є обов'язковими.

Дана функція аналогічна функції ТЕНДЕНЦІЯ, але повертає не масив значень, а одну точку на лінії регресії.

*Рівняння для ПРЕДСКАЗ має вигляд a + bx, де*

$$
a = \overline{y} - b\overline{x}
$$
  

$$
b = \frac{\sum (x - \overline{x}) \cdot (y - \overline{y})}{\sum (x - \overline{x})^2},
$$

*де х і у – вибіркові середні значення СРЗНАЧ(масив 1) і СРЗНАЧ(масив 2).*

## *Рост*

**РОСТ**(відомі значення у; відомі значення х; нові значення х; константа)

Функція ЗРОСТАННЯ працює так само, як функція ТЕНДЕНЦІЯ, але повертає масив значень точок, лежачих на кривій експоненціальній регресії, яка апроксимує відомі значення Y.

# *Інші функції для проведення регресійного аналізу*

- ЛИНЕЙН. Визначає параметри лінійного тренда для заданого масиву.
- НАКЛОН. Визначає коефіцієнт для незалежної змінної в рівнянні парної регресії.
- ОТРЕЗОК. Визначає відрізок, що відсікається на осі ординат лінією лінійної регресії.
- КВПИРСОН. Визначає квадрат коефіцієнта кореляції Пірсона.
- ПИРСОН. Визначає коефіцієнт кореляції Пірсона (ступень лінійної залежності між двома множинами даних.
- СТОШУХ Визначає стандартну похибку передбачуваних значень У для кожного X.

*Розглянуті функції мають дуже широкий спектр економічних застосувань. Наприклад, їх можна використати для побудови парної лінійної регресії між прибутковістю окремо взятої акції і прибутковістю ринкового портфеля. Сформульована проблема грунтується на підході до опису поведінки фінансового ринку за допомогою так званої моделі САРМ (Capital assets pricing model – модель оцінювання фінансових активів). Не вдаючись в подробиці її опису, відмітимо, що одним з базових її допущень є передумова про можливість опису зв'язку між прибутковістю акції і прибутковістю ринкового портфеля.*

Додаткові можливості статистичного аналізу надає "Пакета аналізу" статистичних даних, який містить низку функцій для створення гістограм, ранжирування даних, формування випадкових або періодичних вибірок з множини даних, проведення регресійного аналізу, прогнозування даних за допомогою плинного середнього та експоненціального згладжування, розрахунку основних статистичних характеристик, генерації випадкових чисел за різними законами розподілу, а також застосування перетворення Фур'є і інших перетворень до множини даних.

"Пакет аналізу" статистичних даних є надбудовою. Він відсутній у стандартній конфігурації Excel і його підключають окремо. Для цього слід виконати такі дії.

- *1. Натисніть кнопку «Office».*
- *2. У нижній частині меню "Office" натисніть кнопку «Параметры Excel».*
- *3. У лівій частині вікна "Параметры Excel" натисніть кнопку «Надстройки».*
- *4. Зі списку "Управление настройками Microsoft Office" виберіть потрібний пункт.*

5. За відсутності потрібної настройки в нижній частині вікна натисніть кнопку «**Перей***ти». З'явиться вікно "Надстройки".*

*6. Встановити прапорець біля настройки "Пакет анализа".*

*7. Натиснути «ОК».*

Надбудова пакету аналізу "Анализ данных" розташовується в групі "Анализ" на стрічці "Дані". Для вибору конкретного інструмента аналізу слід натиснути кнопку "Анализ данных", що призведе до появи списку, з якого і вибирається потрібний.

# *Регресія*

За допомогою цієї функції виконується регресійний аналіз даних робочого аркуша. У даному випадку за допомогою інструмент використовується з метою пошуку залежностей між наборами даних. Один з цих наборів розглядається як залежний масив даних (*у*), а іншій – як незалежний (*х*). Залежність визначається математично. За допомогою цього засобу можна виконати просту або множинну лінійну регресію й автоматично обчислити та стандартизувати залишки.

Звернення до засобу "Регресія" відбувається інструментом "Аналіз даних" з групи "Аналіз" на вкладці "Дані", що спричиняє появу вікна "*Регресія*". Вікно містить низку полів, але достатньо ввести дані тільки для двох: "Вхідний інтервал для х" і "Вхідний інтервал для у". Зауважимо, що значення для поля "Вхідний інтервал для х" можуть містити кілька діапазонів. Серед інших полів вікна "*Регресія*" можна відмітити такі:

- 1. Рівень надійності для регресії.
- 2. "Константа ноль". Якщо для цього поля встановлено прапорець, то це є регресія буде міс-

тити нульову константу, тобто проходити через початок координат.

3. Залишки. Група опцій, що вказують на необхідність відображення числових даних і графіків для залишків, які є різницею між фактичними та прогнозними даними.

4. Графік нормальної ймовірності. ". Якщо для цього поля встановлено прапорець, то будується діаграма нормальної ймовірності.

Після виконання регресійного аналізу виводиться низка розрахованих величин та будуються визначені графіки. Стовпчик "Коефіцієнти" містить коефіцієнти рівняння. Наприклад, якщо цей стовпчик містить два значення: 5 і 20, то це означає, що між наборами даних існує лінійного залежність, що визначається рівнянням *a + bx*, при цьому "*а*" дорівнює 5, а "*b*" – 20, тобто рівняння має вигляд 5+20*х*.

#### **Термінологічний словник**

**Абсолютна адреса клітини**. Фіксована адреса клітини, що не змінюється при виконанні будь-яких дій.

**Відносна адреса клітини**. Адреса, що буде автоматично змінюватися при виконанні копіювання у відповідності з розташуванням вихідних даних і їх копії, що створюється.

**Діапазон клітин.** Група даних, що розташована у суміжних клітинах, на які у формулах можна посилатися як на єдине ціле.

**Програма-майстер (Наприклад, "Майстер функцій").** Це спеціальна вбудована програма, що працює у режимі діалогу з користувачем. Діалог будується за принципом "запит" – "відповідь". Якщо на всі запити програми дані коректні відповіді, програма автоматично виконає всю "чорнову" роботу.

# *Лабораторні роботи*

Зверніть увагу:

При виконанні окремих робіт Вам буде потрібний "індивідуальний номер". Це – Ваш номер у навчальному журналі групи (курсу).

Усі лабораторні роботи виконуються в одній робочій книзі. При цьому кожна робота розташовується на окремому аркуші. Кожний аркуш має змістовну назву, наприклад, "Лаб.робота №3".

# **IIІ. Використання Excel для фінансових розрахунків**

Для проведення фінансових розрахунків Excel має досить широке коло функцій, які зібрані у категорії "Финансовые". Ці функції можна згрупувати у три групи:

- Функції для аналізу ануїтету та інвестиційних проектів.
- Функції для розрахунків за цінними паперами.
- Функції для розрахунку амортизації.

Слід зауважити, що не всі ці функції підключаються до складу функцій Excel при встановленні на комп'ютері його стандартної конфігурації. Наприклад, у стандартній конфігурації відсутні функції для аналізу цінних паперів, пошуку рішення тощо. Таким чином, у разі відсутності їх серед вбудованих функцій, такі функції встановлюються додатково. Для цього слід виконати команду **Сервис Надстройки** і встановити позначку біля необхідного пункту. Наприклад, для підключення функції для аналізу цінних паперів треба встановити позначку біля пункту "Пакет анализа".

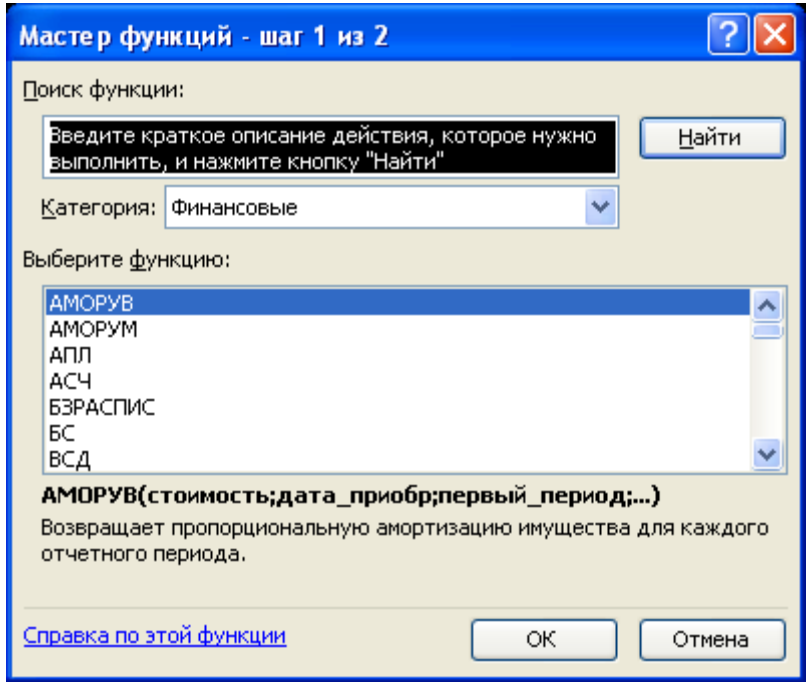

# *Функції для аналізу ануїтету та інвестиційних проектів*

# *Лабораторні роботи*

Зверніть увагу:

1. При виконанні окремих робіт Вам буде потрібний "індивідуальний номер". Це – Ваш номер у навчальному журналі групи (курсу).

2. Усі лабораторні роботи виконуються в одній робочій книзі. При цьому кожна робота розташовується на окремому аркуші. Кожний аркуш має змістовну назву, наприклад, "Лаб.робота  $No 3"$ .

#### *Лабораторна робота №5*

#### **Тема. Визначення ефективності інвестицій**

Вказівки до виконання

Функція **ЕСЛИ** має три аргументи, у такому порядку: "Логічний вираз", "Значення, що повертається у випадку, якщо логічний вираз істинний", "Значення, що повертається у випадку, якщо логічний вираз хибний".

**Мета**: визначити доцільність впровадження проекту за допомогою функції **ВСД** і **ЧПС**, якщо відоме наступне:

1. Для втілення проекту потрібні інвестиції, сума яких розраховується за формулою 350+("Індивідуальний номер"\*10) тис. грн.

2. Впровадження проекту розраховане на 4 роки. При цьому очікувані прибутки по роках становитимуть відповідно 50, 100, 200 і 300 тис. грн.

3. Значення відсотку ринкової норми прибутку розрахувати за формулою 6,5+("Індивідуальний номер"\*0,5).

4. Значення дисконтної ставки розрахувати за формулою 5+("Індивідуальний номер"\*0,5).

5. Виділити отримане значення іншим кольором і встановити для нього формат "процентний" з двома знаками після коми.

6. Для функції **ВСД** за допомогою функції **ЕСЛИ** порівняти розраховане значення з ринковою нормою прибутку і в окремій клітинці видати повідомлення відносно доцільності впровадження проекту, наприклад, "Проект відхилений" або "Проект доцільний".

7. Для функції **ЧПС** за допомогою функції **ЕСЛИ** порівняти розраховане значення із сумою інвестицій і в окремій клітинці видати повідомлення відносно доцільності впровадження проекту, наприклад, "Проект відхилений" або "Проект доцільний".

8. Вміти дати відповідь на запитання, як саме була визначена доцільність впровадження проекту при використанні тієї чи іншої функції.

#### **Загальні вимоги до виконання лабораторних робіт №5-10**

1. Кожний з аргументів функції повинен бути розташований в окремій клітинці.

2. При побудові формули її аргументі повинні бути представлені у вигляді посилань на певну клітинку, а не у вигляді чисел. Наприклад, ставка для нарахування відсотків у формулі подається не числом "14", а посиланням на клітинку, що містить цю ставку.

3. Якщо аргумент є відсотком, то подавати його у форматі "процентный".

4. Якщо результат є вартісною величиною, то представляти його у форматі "денежный".

5. Клітинка з результатом повинна бути виділена іншим кольором.

### *Лабораторна робота №6*

#### **Тема. Розрахунок майбутньої вартості на основі постійної процентної ставки**

Мета завдання: визначити величину суми банківського вкладу через певний проміжок часу за допомогою функції **БС**.

1. Значення початкової суми розрахувати за формулою 500+("Індивідуальний номер"\*50).

- 2. Річна ставка для нарахування відсотків 11,5.
- 3. Кількість періодів для нарахування 6 місяців.
- 4. Щомісячні виплати не передбачаються.

#### *Лабораторна робота №7*

#### **Тема. Розрахунок теперішньої вартості на основі постійної процентної ставки**

Мета завдання: визначити за допомогою функції **ПС** яку суму треба покласти на банківський рахунок для отримання через певний період часу потрібної суми.

- 1. Значення потрібної суми розрахувати за формулою 4000+("Індивідуальний номер"\*50).
- 2. Ставка для нарахування відсотків 14%.
- 3. Період часу встановити "5" років.
- 4. Щомісячні виплати не передбачаються.

#### *Лабораторна робота №8*

#### **Тема. Розрахунок терміну платежу**

Мета завдання: визначити за допомогою функції КПЕР через скільки років початковий внесок досягне потрібної суми за умови сталої банківської ставки.

1. Значення початкового внеску розрахувати за формулою 1500+("Індивідуальний но-

мер"\*50).

2. Значення потрібної суми становить подвоєну суму початкового внеску.

3. Ставка для нарахування відсотків 18%.

4. Нарахування відсотків здійснюються щоквартально.

#### *Лабораторна робота №9*

#### **Тема. Розрахунок процентної ставки**

Мета завдання: визначити за допомогою функції **СТАВКА** яким повинен бути процент на інвестовані кошти, щоб отримати необхідну суму у кінці другого року.

1. Значення інвестованих коштів розрахувати за формулою 10000+("Індивідуальний номер"\*50).

2. Нарахування відсотків здійснюється щомісяця.

#### *Лабораторна робота №10*

#### **Тема. Розрахунок постійних періодичних виплат**

Мета завдання: визначити за допомогою функції **ПЛТ** розмір щомісячного погашення позики, взятої під певний процент на певний період.

1. Значення позики розрахувати за формулою 8000+("Індивідуальний номер"\*50).

2. Ставка для нарахування відсотків 18% річних.

3. Період часу встановити "4" роки.

Контроль знань та навичок

Після виконання лабораторних робіт студент повинен *знати*:

1. В яких випадках при використанні фінансових функцій грошові суми повинні бути визначені додатними величинами, а в яких – від'ємними?

2. Які функції використовуються для визначення доцільності впровадження інвестиційного проекту?

3. Чи обов'язково аргументи фінансових функцій повинні мати однакову одиницю часу, або можливо визначати одні одиниці, наприклад, у місяцях, а інші – у кварталах?

4. Що таке "ануїтет"?

5. Що таке "ринкова норма прибутку"?

6. Яку функцію треба застосувати для визначення суми банківського вкладу через певний проміжок часу при незмінній банківський процентній ставці?

7. Яку функцію треба застосувати для розрахунку вартості на сьогоднішній день майбутніх доходів і витрат з поправкою на ставку дисконту?

8. Що таке "Ставка дисконту"?

9. Яку функцію треба застосувати для визначення тривалості періоду на протязі якого банківський вклад досягне певне значення?

10. Яким аргументом можна визначати наявність або відсутність постійних виплат для функції **КПЕР**. Чи є визначення цього параметру обов'язковим?

11. Яку функцію треба застосувати для розрахунку значення процентної ставки на інвестовані гроші для отримання визначеної суми за певний проміжок часу?

12. Яку функцію треба застосувати для визначення суми періодичних виплат взятої позики при фіксованій процентній ставці?

Після виконання лабораторних робіт студент повинен *уміти*:

1. Виконувати такі загальні операції у середовищі Excel, як автозаповнення, встановлення

форматів даних, у тому числі "процентний", вставку примітки.

2. Визначати ефективність впровадження проекту, знаючи загальні витрати на проект, очікувані прибутки, ринкову норму прибутку, дисконту ставку.

3. Визначати величину суми банківського вкладу через певний проміжок часу при незмінній банківський процентній ставці.

4. Розраховувати вартість на сьогоднішній день майбутніх доходів і витрат з поправкою на ставку дисконту.

5. Визначати тривалість періоду, протягом якого банківський вклад досягне певне значення без здійснення постійних виплат на основі постійної процентної ставки.

6. Визначати тривалість періоду, протягом якого банківський вклад досягне певне значення з урахуванням наявності постійних виплат на основі постійної процентної ставки.

7. Розраховувати значення відсоткової ставки на інвестовані гроші для отримання визначеної суми за певний проміжок часу.

8. Визначати суму періодичних виплат для взятої позики при фіксованій процентній ставці.

# *2. Функції для розрахунку за цінними паперами*

# *Лабораторні роботи*

Загальні вимоги до виконання лабораторних робіт №11-13

1. Кожний з аргументів функції повинен бути розташований в окремій клітинці. Сусідня клітинка повинна мати пояснення щодо призначення цього аргументу.

2. При побудові формули її аргументі повинні бути представлені у вигляді посилань на певну клітинку, а не у вигляді чисел. Наприклад, ставка для нарахування відсотків у формулі подається не числом "14", а посиланням на клітинку, що містить цю ставку.

3. Якщо аргумент або результат є відсотком, то подавати його у форматі "процентный".

4. Якщо аргумент або результат є вартісною величиною, то представляти його у форматі "денежный".

5. Клітинка з результатом повинна бути виділена іншим кольором.

Загальні вказівки до виконання лабораторних робіт №11-13

1. Базис для обчислення дня обрати 365 календарних днів.

2. Для представлення даних у форматі "дата" використовуйте функцію *ДАТА*, яка має синтаксис *ДАТА*(рік; місяць; день).

#### *Лабораторна робота №11*

#### **Тема. Розрахунок суми за цінними паперами**

Мета завдання: за допомогою функції *ПОЛУЧЕНО* визначити прибуток, який буде отриманий на момент погашення повністю забезпечених цінних паперів. Завдання.

1. Ознайомиться з довідкою щодо використання функції.

2. Дата угоди становить 10-го січня минулого року.

3. Значення інвестиції розрахувати за формулою 100000\*"Індивідуальний номер".

4. Дата терміну погашення складається з дати і місяця вашого дня народження і наступного року.

5. Відсоток знижки розрахувати за формулою 0,1\*"Індивідуальний номер".

6. В окремій клітині визначити прибуток, який треба розрахувати як різницю між сумою, розрахованою за допомогою функції *ПОЛУЧЕНО* і сумою інвестицій.

- 1. Після виконання лабораторної роботи студент повинен *знати*:
- 2. Призначення функції *ПОЛУЧЕНО*.
- 3. Призначення функції *ДАТА*. В яких випадках її слід використовувати?
- 4. Призначення аргументів, що входять до складу функції *ПОЛУЧЕНО*.
- 5. Якій тип даних має аргумент "дата угоди".
- 6. Які співвідношення існують між аргументами "дата угоди" і "дата терміну погашення"?
- 7. Які обмеження накладаються на аргументи "інвестиції" і "знижка"?
- 8. Яким чином змінюється прибуток при зменшенні відсотка знижки?

9. Як впливає на прибуток зміна часового інтервалу між датою угоди і датою терміну погашення?

Після виконання лабораторної роботи студент повинен *уміти*:

- 1. Встановити потрібний формат даних, у тому числі "процентний", "грошовий", "дата".
- 2. Застосувати функцію *ПОЛУЧЕНО*.
- 3. Застосувати функцію *ДАТА*.

# *Лабораторна робота №12*

# **Тема. Розрахунок прибутковості цінних паперів**

Мета завдання: за допомогою функції *ДОХОД* визначити прибутковість цінних паперів.

- 1. Ознайомиться з довідкою щодо використання функції.
- 2. Дата угоди складається з дати і місяця вашого дня народження і минулого року.
- 3. Дата терміну погашення 1-ше січня і рік, який відстоїть від минулого року на 5 років.
- 4. Річну процентну ставку для купонів розрахувати за формулою 0,2\*"Індивідуальний номер".
	- 5. Розрахувати ціну за формулою 100-("Індивідуальний номер"\*0,5).
	- 6. Встановити ціну погашення 100 грн.
	- 7. Виплати за купонами здійснюються щоквартально.

8. Встановити формат даних "процентний" для клітині, в який розраховується прибутковість цінних паперів.

ЗА Контроль знань та навичок

Після виконання лабораторної роботи студент повинен *знати*:

- 1. Призначення функції *ДОХОД*.
- 2. Призначення функції *ДАТА*. В яких випадках її слід використовувати?
- 3. Призначення аргументів, що входять до складу функції *ДОХОД*.
- 4. Які співвідношення існують між аргументами "дата угоди" і "дата терміну погашення"?
- 5. Як змінюється прибутковість цінних паперів при зміні процентної ставки за купонами?

6. Як змінюється прибутковість цінних паперів при зміні вартості цінних паперів за 100 грн. їх номінальної вартості?

7. Як змінюється прибутковість цінних паперів при зміні викупної вартості цінних паперів за 100 грн. їх номінальної вартості?

8. Чи змінюється прибутковість цінних паперів при зміні періодичності виплати за купонами?

9. Як впливає на прибутковість цінних паперів зміна часового інтервалу між датою угоди і датою терміну погашення?

Після виконання лабораторної роботи студент повинен **уміти**:

- 1. Встановити потрібний формат даних, у тому числі "процентний", "грошовий", "дата".
- 2. Застосувати функцію *ДОХОД*.

3. Застосувати функцію *ДАТА*.

# *Лабораторна робота №13*

# **Тема. Розрахунок ціни номінальної вартості цінних паперів**

Мета завдання: за допомогою функції *ЦЕНА* розрахувати ціну за 100 грн. номінальної вартості цінних паперів.

1. Ознайомиться з довідкою щодо використання функції.

2. Дата угоди складається з дати і місяця вашого дня народження і позаминулого року.

3. Дата терміну погашення 1-ше січня і рік, який відстоїть від позаминулого року на 10 років.

4. Річну процентну ставку для купонів розрахувати за формулою 0,2\*"Індивідуальний номер".

5. Подати величину прибутку у відсотках і розрахувати її значення шляхом додавання до річної процентної ставки "1".

6. Встановити ціну погашення 100 грн.

7. Виплати за купонами здійснюються раз на півріччя.

ЗА Контроль знань та навичок

Після виконання лабораторної роботи студент повинен *знати*:

1. Призначення функції *ЦЕНА*.

2. Призначення функції *ДАТА*. В яких випадках її слід використовувати?

3. Призначення аргументів, що входять до складу функції *ЦЕНА*.

- 4. Якій тип даних має аргумент "дата погашення".
- 5. Які співвідношення існують між аргументами "дата угоди" і "дата терміну погашення"?

6. Як впливає на ціну за 100 грн. номінальної вартості зміна часового інтервалу між датою угоди і датою терміну погашення?

7. Як змінюється ціна за 100 грн. номінальної вартості цінних паперів при зміні процентної ставки за купонами?

8. Як змінюється ціна за 100 грн. номінальної вартості цінних паперів при зміні прибутку?

9. Чи змінюється ціна за 100 грн. номінальної вартості цінних паперів при зміні періодичності виплати за купонами?

Після виконання лабораторної роботи студент повинен *уміти*:

1. Встановити потрібний формат даних, у тому числі "процентний", "грошовий", "дата".

2. Застосувати функцію *ЦЕНА*.

3. Застосувати функцію *ДАТА*.

# **III. Використання електронних таблиць для підтримки прийняття рішень**

# *Лабораторні роботи*

## *Загальні вимоги до лабораторних робіт №15-18*

1. Виділити клітинку введення жовтим кольором; вставити до неї примітку типу "Це – клітинка введення".

2. Виділити діапазон факторних ознак одним кольором (наприклад, блідо-зеленим), результативних – іншим (наприклад, блідо-голубим). Звертайте увагу, щоб обраний колір дозволяв чітко бачити дані.

3. Кожна таблиця повинна бути оформлена: мати загальний заголовок, найменування фактор-

них та результативних ознак.

#### *Лабораторна робота №15*

#### **Тема. Розв'язування задач типу "Що, якщо... " для однофакторної моделі**

**Мета**. Визначити, як зміниться значення ціни залежно від зміни відсотка податку на додану вартість.

1. Ввести у першому стовпчику найменування 10-ти товарів, а у другому – їх ціни. Ціна для першого товару – Ваш порядковий номер у списку журналу групи, а інші визначаються шляхом автозаповнення з приростом "50".

2. Ввести діапазон з 5-ти значень ПДВ. Перше значення – 10 %, інші визначити шляхом автозаповнення з приростом "2".

3. Встановити для діапазону значень ПДВ формат даних "процентний".

4. Встановити для цін числовий формат з двома знаками після коми.

5. Обчислити значення для всіх цін товарів з врахуванням % ПДВ.

# *Лабораторна робота №16*

#### **Тема. Аналіз чутливості**

**Мета**. Визначити, як зміняться значення чистого прибутку та витрат залежно від рівня інфляції.

1. Ввести довільні значення балансового прибутку та витрат.

2. В одній з клітинок ввести формулу для розрахунку чистого прибутку як різницю між балансовим прибутком і витратами.

3. Відступити на кілька рядків та стовпчиків і ввести діапазон з 5-ти значень рівнів інфляції. Перше значення – "№ у групі журналу", інші визначити шляхом автозаповнення з приростом "1". Значення інфляції представити у форматі "процентный".

4. Ввести формули для розрахунку значень чистого прибутку та витрат з врахуванням рівнів інфляції.

5. Обчислити значення для чистого прибутку та витрат для всього діапазону рівнів інфляції.

#### *Лабораторна робота №17*

### **Тема. Розв'язування задач типу "Що, якщо... " для двохфакторної моделі**

**Мета**. Визначити оплату за комунальні послуги, яка залежить від двох чинників: кількості членів сім'ї та розміру житлової площі.

1. Розрахунок виконувати за формулою:

2. Оплата = Ціна за м<sup>2</sup> площі \* Загальний розмір площі + 3,5 \* Кількість членів сім'ї

3. Діапазон значень для розміру житлової площі почати з величини "20" і змінювати далі з приростом "2".

4. Діапазон значень для кількості членів сім'ї встановити від "1" до "5".

5. Розташувати в окремій клітинці значення для ціни за м<sup>2</sup> площі, встановити для неї формат "числовий" з двома знаками після коми і надати їй значення 1+("№ в журналі групи"\*0,1).

#### *Лабораторна робота №18*

#### **Тема. Розв'язування оптимізаційних задач**

**Мета**. Визначити виробничу програму, яка дозволить підприємству отримати максимальний

прибуток.

Підприємство випускає чотири виду продукції, які позначимо як A, B, C, D. Щомісячно воно може випускати не більш, ніж 1000 одиниць продукції. Підприємство отримало держзамовлення на випуск продукції, згідно з яким кожного виду повинно бути виготовлено не менш, ніж 100. Разом з тим передбачається, що кожного виду продукції може бути виготовлено не більш ніж 700 одиниць.

На підприємстві працює 900 робітників, кожен з яких щомісячно відпрацьовує 160 годин. Виробниче устаткування дозволяє перероблювати щомісяця не більш, ніж 850 тон сталі.

Нормативні дані для розрахунку містяться у наведеній нижче таблиці. При цьому для значення "Витрати сталі" до дробової частини додається значення індивідуального номера, якщо він більш ніж "15" або віднімається в іншому випадку.

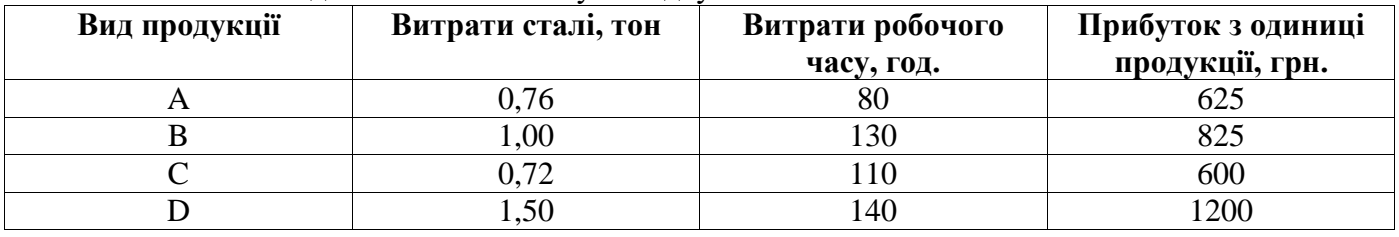

Контроль знань та навичок

Після виконання лабораторних робіт студент повинен *знати*:

1. Для розв'язування яких задач призначений механізм, що прийнято називати "Що, якщо... ".

2. Призначення таблиці підстановки даних. В яких випадках доцільно її застосування.

3. Призначення "клітинки введення" у таблиці підстановки даних.

4. Якім вимогам повинно відповідати її розташування при побудові таблиці підстановки для одного та двох факторів.

5. Що таке "аналіз чутливості". За яких умов він здійснюється.

6. Для чого призначено оптимізаційні задачі.

- 7. Що таке обмеження в оптимізаційних задачах.
- 8. Що таке поняття "цільова клітинка" в оптимізаційних задачах. Які значення вона може мати.

Після виконання лабораторних робіт студент повинен *уміти*:

1. Виконувати такі загальні операції у середовищі Excel як автозаповнення, встановлення форматів даних, у тому числі "процентний", вставлення у клітинку примітки.

- 2. Визначати серед даних завдання результат і фактори.
- 3. Використовувати таблиці підстановки даних для одного та двох факторів.
- 4. Здійснювати аналіз чутливості.
- 5. Виконувати побудову і розв'язування оптимізаційних задач, у тому числі:
- 6. Визначити значення цільової клітинки.
- 7. Створювати обмеження.
- 8. Визначати діапазон клітинок, які будуть змінюватися при пошуку оптимального розв'язку.
- 9. При відсутності компоненти "Поиск решения" додавати її до складу Excel.

# **IV. Функції для розрахунку амортизаційних відрахувань**

**Амортизацією** називають процес перенесення вартості основних засобів (ОЗ) по мірі їх зношування на виготовлену продукцію. Амортизаційні фонди, що формують організації, є найважливішим джерелом їх розвитку.

На практиці сума зношування ОЗ характеризується сумою нарахованої амортизації, яку визначають на основі норм амортизації, що диференційовані за групами ОЗ.

## *Методи розрахунку амортизаційних відрахувань*

У сучасній бухгалтерський практиці використовують різні методи нарахування амортизації:

1. Лінійний – передбачає, що процес зносу ОЗ відбувається рівномірно впродовж усього нормативного терміну.

2. Прискорений – нарахування проводиться за подвійними нормами, які встановлюють щорічно до залишкової вартості ОЗ. Цей метод використовують лише до активної частини ОЗ, тобто для високотехнологічного обладнання.

3. З понижуючим коефіцієнтом – доцільний тоді, коли у результаті переоцінки фінансовоекономічні показники діяльності підприємства значно погіршились.

Excel надає можливість виконати розрахунок амортизаційних відрахувань за допомогою групи спеціальних функцій, призначених для виконання саме таких розрахунків. Вони містяться у категорії "Финансовые".

Слід зауважити, що, звичайно, на практиці набагато краще використовувати спеціалізоване прикладне забезпечення, що призначене саме для ведення обліку основних засобів. Але за відсутності такого роду програмного забезпечення при виконання досить трудомістких амортизаційних розрахунків Excel надає значну допомогу.

При використанні функцій слід враховувати наступне:

1. Якщо не сказано інше, то усі аргументи функції повинні бути в одних одиницях вимірювання. Наприклад, якщо один з аргументів визначається у роках, то і інший повинен бути визначений саме у роках.

2. Функції мають практично ідентичний набір аргументів з таким призначенням:

Початкова вартість. Витрати на придбання основного засобу (за термінологією розробників – актив).

Залишкова вартість. Вартість засобу наприкінці періоду амортизації.

Час експлуатації. Період, за який основний засіб амортизується, тобто час служби засобу.

Період. Період, для якого треба виконати розрахунок. Наприклад, розрахунок суми амортизації для першого, другого ріку і так далі.

3. У разі, якщо однойменний аргумент має інше призначення, то він для цієї функції описується заново.

#### *Функції для розрахунку амортизаційних відрахувань*

1. *Лінійний метод*. Для розрахунку використовується функція *АПЛ*, що повертає величину амортизації ОЗ за один період. Функція має аргументи *Початкова вартість, Залишкова вартість, Час експлуатації*.

2. *Метод "суми (річних) чисел"*. Амортизаційні відрахування за цим методом розраховуються за формулою: <u>(початковавартість – залишковавартість)</u> (час експлуатації – період+1) 2

1 *час експлуатації час експлуатації*

Для розрахунку застосовується функція *АСЧ*, що повертає величину амортизації ОЗ за певний період. Функція має аргументи *Початкова вартість, Залишкова вартість, Час експлуатації,* 

*Період*. Обов'язковими є усі чотири аргументи, навіть якщо значення аргументу "Період" становить "1".

3. *Метод подвійного зменшення залишку*. Амортизаційні відрахування розраховуються за фо-

рмулою:  $((\textit{IIovamkoea} \textit{sa} \textit{pmicm} \textit{b} - \textit{sa} \textit{nuu} \textit{koe} \textit{a} \textit{a} \textit{pmicm}) - \textit{c} \textit{y}\textit{map} \textit{a} \textit{a} \textit{mop} \textit{mus} \textit{a} \textit{y}i \textit{a} \textit{a} \textit{nop} \textit{b} \textit{i} \textit{b} \textit{b} \textit{b} \textit{b}) \cdot \left| \frac{\textit{Roe} \textit{pmi}}{\textit$ J  $\left( \right)$  $\overline{\phantom{a}}$  $\setminus$  $-$  залишковавартість) – сумарна амортизації за попердніперіодц $\cdot$ ( *Час експл Коеф* (*Початковавартість залишковавартість сумарнаамортизація за попердніперіоди*)

З формули бачимо, що амортизація максимальна для першого періоду, а у наступні періоди зменшується. Для розрахунку застосовується функція *ДДОБ*, що повертає величину амортизації ОЗ за певний період. Функція має аргументи *Початкова вартість, Залишкова вартість, Час експлуатації, Період, Коефіцієнт*. При цьому замість подвійного зменшення залишку, тобто використання при розрахунку коефіцієнта "2" може бути використаний і інший додатній коефіцієнт, якій визначається аргументом *Коефіцієнт*.

4. *Метод фіксованого зменшення залишку*. Амортизаційні відрахування обчислюються з використанням фіксованої процентної ставки за формулою: (початкова вартість – сумарна амортизація за попередні періоди) \* ставка, де "ставка" розраховується за формулою 1 – ((залишкова вартість : початкова вартість)^(1 : Час експлуатації)). Розраховане дробове значення "ставки" округлюється до "3" знаків. Для розрахунку застосовується функція *ФУО*, що повертає величину амортизації ОЗ для заданого періоду. Функція має аргументи: Початкова вартість, Залишкова вартість, Час експлуатації, Період, Місяці. Аргумент "Місяці" – це кількість місяців у році; він є необов'язковим і за замовчуванням дорівнює "12".

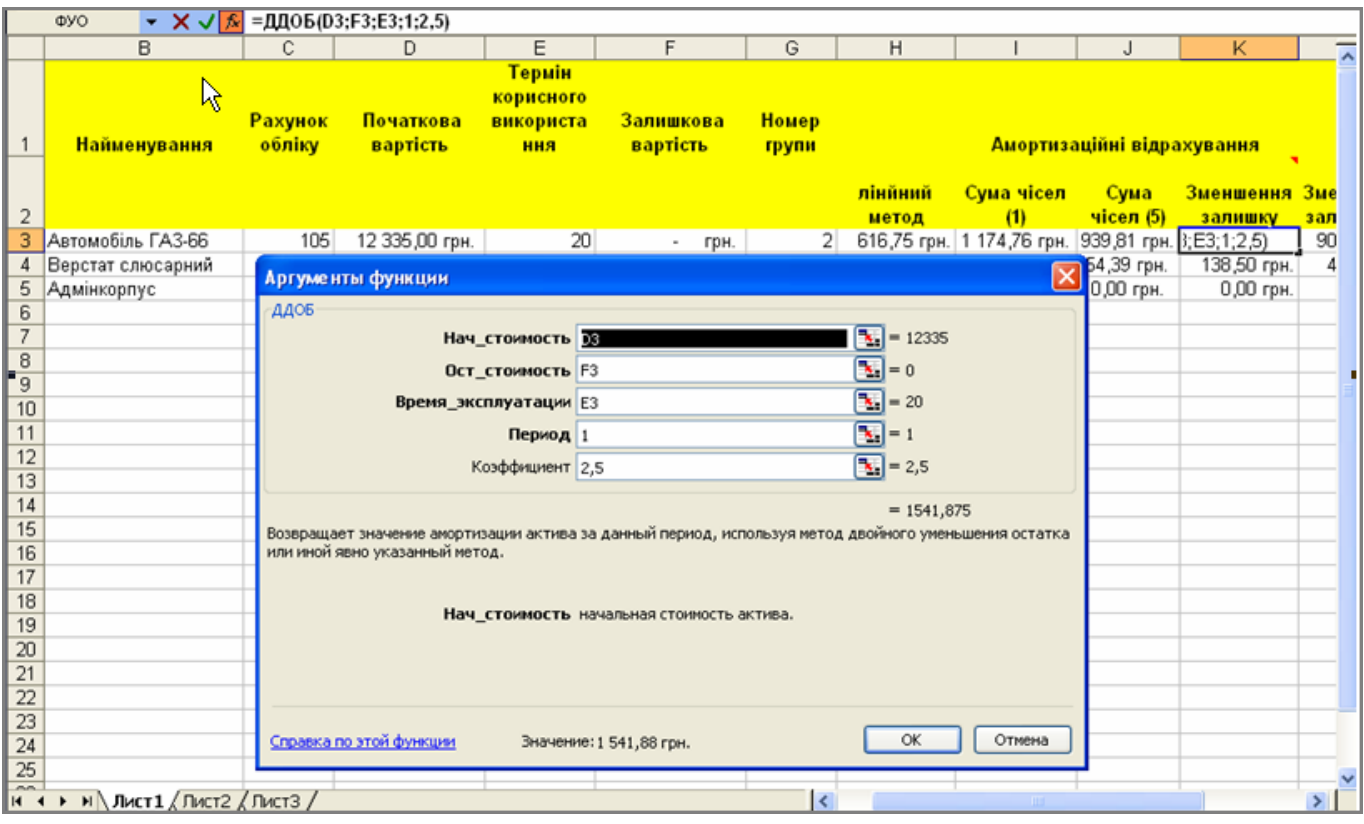

#### *Лабораторна робота №14*

1. Створити рядок з заголовком. В тексті заголовка повинні бути реквізити, перелік яких наведений нижче. Кожний з реквізитів розташувати в окремому стовпчику. Встановити такі параметри для форматування заголовку:

- розташувати по центру;
- виділити фон іншим кольором;
- виділити текст напівжирним шрифтом;

 якщо текст заголовка для певного реквізити складається більш, ніж з одного слова, то встановити для нього вигляд, що передбачає перенос по словам.

2. Створити на першому аркуші робочої книги список з десяти основних засобів. Передбачити для кожного з них такі реквізити:

- інвентарний номер;
- найменування;
- рахунок обліку; Наприклад, "Рахунок обліку" для виробничих приміщень буде 103 ("Буди-

нки та споруди"), для вантажних автомобілів – 105 .

початкова вартість;

 термін корисного використання (цілих років); Встановлюйте цю величину кратну числу  $(5")$ 

 залишкова вартість; Величину її розрахувати як відсоток від початкової вартості. При цьому для першого з основних засобів встановити що відсоток дорівнює "0", для кожного з наступних збільшувати величину відсотку на "10". Таким чином, для останнього, десятого основного засобу величина початкової вартості повинна співпасти з величиною залишкової вартості.

номер групи для податкового обліку.

3. При введенні вартісних реквізитів передбачити встановити для них формат "денежный".

4. В першому рядку, що містить заголовок, об'єднати в одну клітинку 6 клітинок після клітинки з текстом "номер групи для податкового обліку" і назвати її "Амортизаційні відрахування".

5. Додати рядок після рядка заголовка. Встановити для нього вигляд, що передбачає перенос по словам.

6. У другому, тобто щойно доданому рядку, після стовпчика "номер групи для податкового обліку" ввести текст "Лінійний метод".

7. Застосовуючи відповідну функцію виконати розрахунок амортизаційних відрахувань лінійним методом і записати результати у стовпчику "Лінійний метод".

8. У другому рядку після стовпчика "Лінійний метод" у двох наступних стовпчиках ввести текст "Сума чисел" та "Сума чисел (5)".

9. Застосовуючи відповідну функцію виконати розрахунок амортизаційних відрахувань методом суми чисел для першого та п'ятого років і записати отримані результати у стовпчиках відповідно "Сума чисел" та "Сума чисел (5)".

10. У другому рядку після стовпчика "Сума чисел (5)" у двох наступних стовпчиках ввести текст "Зменшення залишку" та "Зменшення залишку (5)".

11. Застосовуючи відповідну функцію виконати розрахунок амортизаційних відрахувань методом зменшення залишку для першого року, використовуючи при цьому коефіцієнт "2,5" і записати отриманий результати у стовпчику "Зменшення залишку" та "(5)".

12. Для клітинки у заголовку з текстом "Зменшення залишку" створити примітку, яка вказує, що розрахунок був виконаний з коефіцієнтом "2,5".

13. У другому рядку після стовпчика "Зменшення залишку (5)" ввести текст "Фіксоване зменшення залишку".

14. Застосовуючи відповідну функцію виконати розрахунок амортизаційних відрахувань методом фіксованого зменшення залишку для першого кварталу першого року і записати отриманий результати у стовпчику "Фіксоване зменшення залишку".

# Контроль знань та навичок

Після виконання лабораторних робіт студент повинен *знати*:

- 1. Що таке "амортизація"?
- 2. Призначення амортизаційних відрахувань.
- 3. Методи нарахування амортизації.
- 4. Типи числових форматів, що використовує Excel.

5. Яка функція використовується для розрахунку амортизаційних відрахувань лінійним методом.

6. Яка функція використовується для розрахунку амортизаційних відрахувань методом "суми (річних) чисел".

7. Яка функція використовується для розрахунку амортизаційних відрахувань методом подвійного зменшення залишку.

8. Чи існує функція, яка надає можливість виконувати прискорену амортизації, використовуючи власний коефіцієнт зменшення залишку.

9. Яка функція використовується для розрахунку амортизаційних відрахувань методом фіксованого зменшення залишку.

Після виконання лабораторних робіт студент повинен *уміти*:

1. Виконувати такі загальні операції у середовищі Excel, як форматування даних, зміну їх типів числових форматів, вставку примітки, вставку рядка, стовпчика.

2. Виконати розрахунок амортизаційних відрахувань лінійним методом.

3. Виконати розрахунок амортизаційних відрахувань методом "суми (річних) чисел".

4. Виконати розрахунок амортизаційних відрахувань методом подвійного зменшення залишку.

5. Виконати розрахунок амортизаційних відрахувань методом фіксованого зменшення залишку.

#### **Термінологічний словник**

**Амортизація**. Процес перенесення вартості основних засобів по мірі їх зношування на виготовлену продукцію.

**Системи підтримки прийняття рішень (СППР)**. Клас інформаційних систем, що використовується для прийняття рішень у ситуаціях, де неможливо мати автоматичну систему. Вони вирішують неформалізовані, неструктуровані та мало структуровані задачі з відсутніми чи незначними кількісними складовими.

**Таблиця підстановки**. Таблиця, що містить результати підстановки різних значень факторної ознаки у формулу, що описує зв'язок між нею та результативною ознакою.

**Факторна ознака (фактор)**. Параметр, що впливає на зміну результату.

**Decision Support System (DSS)**. Англомовна назва систем підтримки прийняття рішень.

# **Література**

Дубинина А. Г., Орлова С. С., Шубина И. Ю., Хромов А.В. Excel для экономистов и менеджеров. – СПб.: Питер, 2004. – 295 с.

Інформаційні системи і технології в економіці / за ред. В.С.Пономаренка. – Київ: ВЦ «Академія», 2002. – 542 с.

Карлберг Конрад. Бизнес-анализ с помощью Microsoft Excel, 2-е издание.: Пер. с англ. – М.: Издательский дом «Вильямс», 2002. – 448 с.

Лавренов С. М. Сборник примеров и задач. – М.: Финансы и статистика, 2003. – 336 с.

Пикуза В., Гаращенко А. Экономические и финансовые расчёты в Excel. Самоучитель. – СПб: Питер; К.: Издательская группа BHV, 2003. – 400 с.

Экономическая кибернетика / под ред. П. В. Конюховского и Д. Н. Колесова. – СПб: Питер,  $2000. - 580$  c.

Экономическая информатика / под ред. П.В.Конюховского и Д.Н.Колесова. – СПб: Питер,  $2001 = 560$  c.